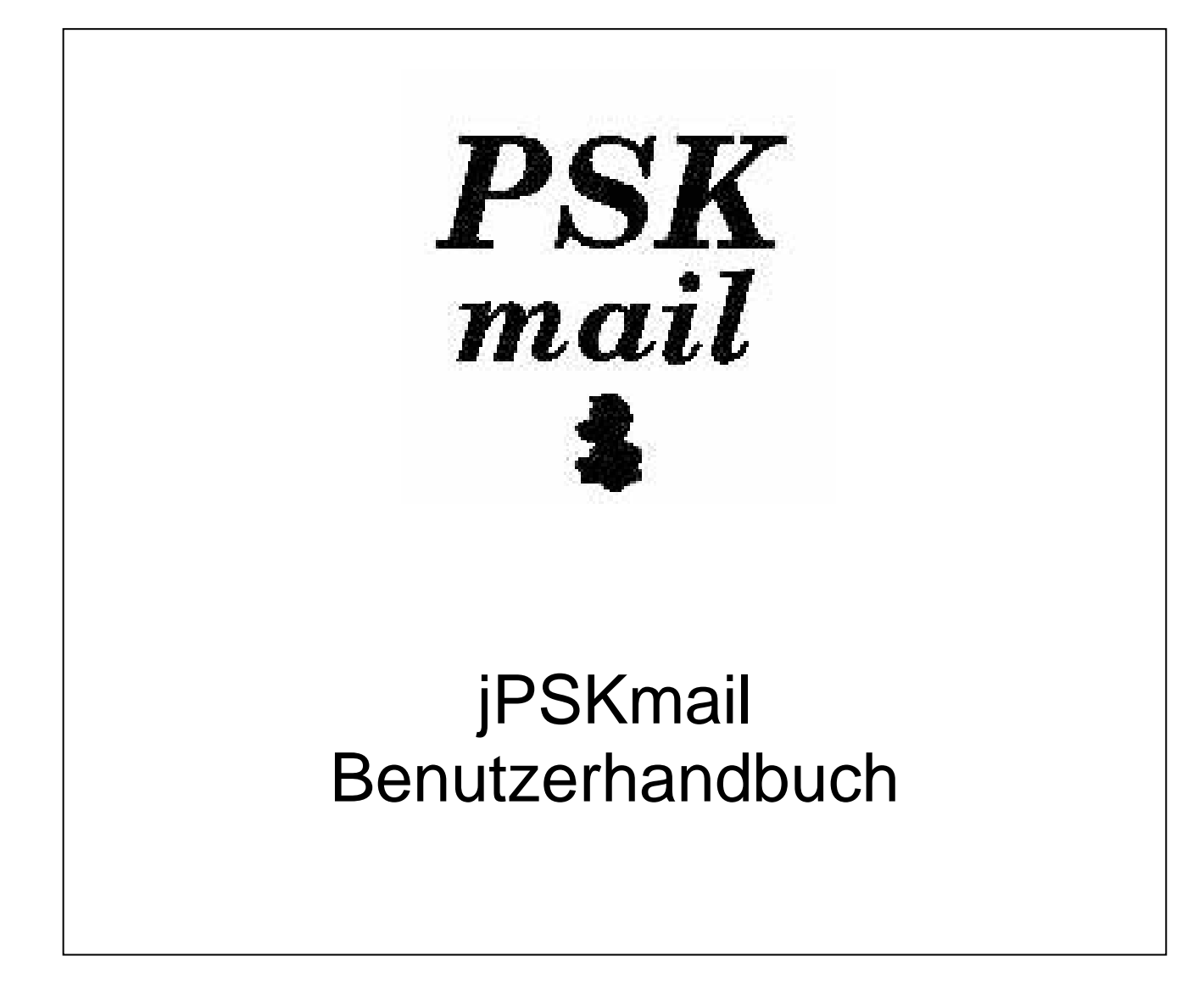

User manual updated 1/3/11 Reflecting jPSKmail version 0.8.9

## **Vorwort**

Ein kurzer Versuch die Geschichte des Projektes zu schildern

Das Projekt PSKmail wurde Anfang 2005 von Rein Couperus gestartet. Die ersten Schritte wurden mit einer Modifikation von gMFSK unternommen, der Betriebsmodus der Wahl war PSK63 und der Funkverkehr wurde vom einzigen Server (PI4TUE) bewältigt, der existierte. Bald wurde ein weiterer Server dem Betrieb hinzugefügt, SM0RWO in Stockholm, und das Projekt hatte auf einen Schlag mehrere Benutzer (zwei) und musste sich von hier aus entwickeln. Für eine gewisse Zeit gab es nur den Server in Stockholm und zwei Klienten (PA0R und SM0RWO) und Projekt unternahm notwendige Anpassungen für die hf Umgebung. Bald begannen mehr Server zu erscheinen, IS0GRB/Roberto fügte einen längst überfälligen Server im Mittelmeer hinzu. Dann schlossen sich immer mehr Server an, wie z.B. WB5CON/Fred und DL9YCS/Jörg. Die Intermar-Gruppe zog schlussendlich mit mehreren Servern nach. Zu Beginn wurde nur Email Verkehr verarbeitet und, wie zuvor erwähnt, wurde nur PSK63 verwendet. Kurz darauf wurden mehr Dienste hinzugefügt, web browsing war eines davon. Eine der wichtigsten Neuerungen war APRS.

Funkverkehr wurde sehr gut durch PSK63 abgehandelt, aber SM0RWO erkannte den Bedarf nach Geschwindigkeit und bemerkte, dass das fldigi Projekt PSK125 zur Verfügung stellte. Schnell wurde fldigi integriert und PSK125 war der Betriebsmodus der Wahl für eine lange Zeit. Das Bedürfnis nach noch schnelleren Betriebsmodi ergab einen Schritt hin zu PSK250, der einen wirklich exzellenter Betriebsmodus darstellt. Natürlich ist dieser schneller und breiter (250 Hz). Aber einen Moment, wir benutzen fast immer 500 Hz Filter in unseren Anlagen. Warum also nicht auf 500 Hz breiten Betriebsmodus abzielen? Dieser Betriebsmodus war PSK500 und wir änderten den Modus um den Sommer 2009 herum.

Längliche Diskussionen innerhalb der Gruppe führten zu einer allgemeinen Übereinstimmung, dass es Zeit war von den Ketten des alten PSK31 Tastatur zu Tastatur Konzepts loszubrechen. PSK31 war auf jeden Fall eine nette Idee, aber es musste einige Opfer bringen um sein Ziel ein würdiger Nachfolger für rtty zu werden zu erreichen. Verarbeitungszeiten sollten nicht zu lange sein, es musste Daten in einem ähnlichen Weg liefern, wie es rtty Operatoren gewohnt waren und ein offensichtlicher Makel war das Fehlen einer Vorwärts-Fehler-Korrektur. Ein fehlender Buchstabe hier und dort kann in den meisten Fällen vom Gehirn verarbeitet werden, allerdings nicht von einem Computer mit Checksummen-Kontrolle von empfangenen Datenblöcken.

VK2ETS, John Douyere, machte es sich zur Aufgabe die robusteren Betriebsmodi, bei denen eine Vorwärts-Fehler-Korrektur sowie Schachtelungsnetze zu den PSK Modi hinzugefügt wurde zu kreieren. Der neue Betriebsmodus wurde PSKRobust 500/250/125 genannt und war ein wirklicher Erfolg. In der Tat ist seitdem PSK robust 500 der voreingestellte EU Betriebsmodus.

Betriebsmodus-Profile wurden von Rein hinzugefügt, diese kontrollieren die Server Geschwindigkeit und den Server Betriebsmodus, auf die der Server sich angleichen kann. Der Server kann eine bestehende Verbindung zu einem schnelleren Betriebsmodus wechseln, wenn die Umstände es zulassen und kann natürlich auch eine robusteren Betriebsmodus wählen, wenn die Voraussetzungen sich verschlimmern.

Während dies geschrieben wurde, wurde asymmetrische Kopplung implementiert. Damit beziehen wir uns auf die Tatsache, dass während einer Verbindung beide Seiten nicht denselben Betriebsmodus und/oder Geschwindigkeit benutzen in beide Richtungen benutzen. Z.B. ist es jetzt möglich, einen schwachen Klient einen langsamen und robusten Betriebsmodus verwenden zu lassen, während der Server einen schnellen Betriebsmodus benutzt. Der Bereich der Betriebsmodi reicht inzwischen von THOR8 bis zu PSK500, und benutzt PSK, MFSK und THOR um jeweils anderen feindlichen Umständen entgegenzuwirken, einschließlich Polarflackern, multipath, doppler und QRN.

## Was ist PSKmail ?

PSKmail ist ein System, das Daten Modi benutzt um es Klienten zu ermöglichen Zugang zum Internet zu erhalten oder mit anderen pskmail Klienten zu kommunizieren. Daten Modi werden über ein geeignetes Radio, meist ist es ein geeignetes hf Radio, übertragen, aber höhere Frequenzen werden durchaus auch genutzt.

Internet-Zugang könnte bedeuten, dass das System eine gewisse Bandbreite von Diensten zur Verfügung stellt, und tatsächlich tut es genau dies:

- 1. Nachrichten schicken
	- a. Verwaltet den normalen Email Account des Benutzers, inklusive gmail etc.
	- b. Für Notfälle ist es sogar möglich Nachrichten schicken außerhalb des Internets zu verwalten (das gesamte Internet könnte nicht funktionieren, Nachrichten schicken würde dennoch funktionieren)
- 2. Web browsing, abrufen und lesen jeglicher Web Page
- 3. Twitter, senden und lesen von tweets
- 4. Up- und Download von Dateien
- 5. Unterstützt APRS inklusiven Positionsreports, Nachrichten schicken und Kurz-Email.
- 6. Unterstützt Karten-Klienten wie Xastir und Uiview

Aber dies ist nur ein Teil dessen, was da ist. Server können auch Ihren Wetterbericht periodisch abrufen, Ihnen zeigen, wo der nächste Campingplatz ist und ihnen zeigen, welche Benutzer in Ihrer Nähe sind usw.

Also, was macht PSKmail speziell ?

PSKmail wurde designed mit dem mobilen tragbaren (auch martim orientierten) Amateurfunk im Hinterkopf. Es gibt keine großes, energiehungriges und teures Modem, das man mitschleppen muß. PSKmail wurde designed, um die Soundkarte des PCs als Modem zu benutzen, im Moment wird das digitale Modemprogramm fldigi für genau dieses Zweck genutzt.

Eine mobile/tragbare Station ist normalerweise nicht das, was wir manchmal als die "große Kanone" bezeichnen, Antennen und Energieausstoß sind auf der gediegenen Seite. Dies im Hinterkopf benutzt PSKmail bandbreiten-effiziente Modi, nur selten breiter als 500 Hz (für höhere Frequenzen kann dies allerdings durchaus der Fall sein).

Breite Datenmodi benötigen ein besseres Signal-zu-Lärm Verhältnis als enge Datenmodi, PSKmail ist sogar in der Lage die Geschwindigkeit und den Modus anzupassen, so dass der Klient eine wirklich enge und effiziente Datenübertragungsmethode wählen kann. Sobald das Signal-zu-Lärm Verhältnis wieder steigt, oder das qrm verschwindet, wird PSKmail wieder den breitere und schnelleren Modus verwenden.

Die PSKmail Netzwerk-Topologie ist flexibel:

- 1. Klienten können sich miteinander verbinden über ARQ, für Chat oder um Nachrichten zu schicken.
- 2. Klienten können sich zu Servern verbinden, die Gateways ins Internet darstellen.
- 3. Klienten können sich gegenseitig Nachrichten schicken im unverbundenen Modus.
- 4. Klienten können APRS Nachrichten schicken, sowie Positions-Beacons zum APRS Backbone durch die Server.
- 5. Klienten beinhalten außerdem ein passives Igate, das Nachrichten sowie posits zu APRS tunneln kann.
- 6. Klienten beinhalten einen telnet port, wo man einen Karten Anwendung wie z.B. Xastir or Uiview verbinden kann.

Zusamengefasst: Was ist PSKmail ?

Die Hauptmerkmale von PSKmail können wie folgt zusammengefasst werden:

- Ein Halbduplex ARQ chat Klient, der in der Lage ist, Dateien zu übertragen
- Eine voll ausgebaute Lösung für HF APRS, inlusive Integration mit Kartenprogrammen
- Eine Internet Verbindung , die dort genutzt werden kann, wo es keine Internetverbindung gibt. Z.B. von einem Boot zur See, einem Landhaus, einer Expedition, oder oder oder …
- Enge effiziente Datenübertragungsmethoden werden benutzt. Dadurch wird selbst das bescheidenste Setup ermöglicht.
- Server auf Kurzwelle ermöglichen eine Verbindung mit hoher Reichweite.
- Kein teures oder klobiges Modem, alles, was Sie brauchen ist ein PC, ein Transceiver und eine Antenne.
- Verfügbar auf verschiedenen Betriebssystemen (Linux und Windows, MacOS und FreeBSD).

Installation and Starthilfe

Um PSKmail zu benutzen brauchen Sie:

- 1. Eine Amateurfunklizenz
- 2. Einen HF Transceiver mit einer arbeitenden Antennen Lösung, auf Booten kann dies außerdem einen Antennentuner einschließen, sowie ein isoliertes Achterstag oder eine Peitschenantenne.
- 3. Ein Computer, auf dem Linux, Mac OS oder Windows läuft.
	- a. FreeBSD sollte auch in Ordnung sein, allerdings fehlen uns dort Testberichte.
- 4. Ein Interface um die Soundkarte des Computers mit dem HF transceiver zu verbinden.
- 5. Ein enger Filter (500 Hz) im Transceiver ist sehr empfehlenswert. Ein Bandpass digitaler Signalverarbeiter (dsp) wäre auch sehr zu empfehlen, ist allerdings normalerweise kein Ersatz für einen wirklichen Filter.

Um jPSKmail zu installieren und zu benutzen brauchen Sie:

- 1. Ein Java Laufzeit Umgebung (JRE).
	- a. Für Linux und MacOS sollte es möglich sein dich durch Software Vertriebssysteme zu bekommen (Software Update)
	- b. Für alle anderen inklusive Windows, ist es hier zu finden: <http://java.com/en/download/manual.jsp>
- 2. Ein geeignetes Modem, wir benutzen hierfür fldigi momentan.
	- a. Fldigi kann hier gefunden werden:<http://www.w1hkj.com/Fldigi.html>

### Installationsvorgang

Der Installationsvorgang ist im Prinzip gleich für alle Betriebssysteme, aber es gibt geringfügige Unterschiede und diese werden unten aufgezeigt werden. Allerdings sind die Schritte wie folgt:

- 1. Laden sie fldigi herunter und installieren sie es
- 2. Installieren Sie jPSKmail
- 3. Stellen Sie sicher, dass sie eine Java Laufzeit Umgebung (JRE) haben
- 4. Starten Sie den eigentlich Installer
- 5. Konfigurieren Sei fldigi und den jPSKmail Klienten

Optionaler APRS Kartenklient

APRS beinhaltet geographische Informationen wie z.B. Positionen von Booten, Fahrzeugen etc. Es ist herrlich diese Informationen auf einer Karte zu sehen, und deswegen kann ein APRS Kartenklient sich mit jPSKmail verbinden und es als lokalen Internet Server benutzen. jPSKmail gibt APRS Informationen an diesen Klienten aus.

Installationsanweisungen für RXTX

jPSKmail benötigt einen Java Kommunikation API um mit einem GPS Empfänger zu über die serielle Schnittstelle (RS232 oder USB) zu kommunizieren, diese Bibliothek ist das rxtx Packet. Diese Schritte sind nur notwendig, wenn auch wirklich die Absicht haben, das GPS zu verwenden.

Windows 98/NT/2000/XP:

Um das rxtx Packet zu installieren, finden Sie alle nötigen dll oder jar Dateien im Verzeichnis, wo Sie jPSKmail installieren haben.

Installationsvorgang:

- kopieren Sie rxtxSerial.dll nach %JAVA\_HOME%\bin (%JAVA\_HOME% ist der Dateiordner in dem JRE auf Ihrem System installiert wurde, z.B. C:\Program Files $\text{Java}\text{2rel}.4.1\ 01$
- kopieren Sie RXTXcomm.jar nach %JAVA\_HOME%\lib\ext

Linux:

Wenn Sie Ubuntu benutzen, können Sie einfach "librxtx-java" über synaptic installieren oder von einem Terminal aus mit "sudo apt-get install librxtx-java".

Andere Fälle, manualler Vorgang:

Für andere Betriebssysteme oder Linux Systeme, die nicht auf Ubuntu basieren, gibt es fogenden einfachen Vorgang, der das Kopieren der Dateien vom Verzeichnis indem jPSKmail installiert, vorsieht.

Installationsvorgang:

- kopieren Sie librxtxSerial.so nach %JAVA\_HOME%/jre/lib/i386, (%JAVA\_HOME% ist der Dateiordner in dem JRE auf Ihrem System installiert wurde, z.B.  $/usr/local/izdkl.4.1$  01)
- kopieren Sie RXTXcomm.jar nach %JAVA\_HOME%/jre/lib/ext

### Auswahl der Hardware

#### **Transceiver**

Es gibt sehr viele Transceiver, die benutzt werden und viele davon arbeiten einwandfrei mit pskmail. Einen Transceiver aussuchen kann problematisch sein und wird natürlich von vielen Faktoren beeinflusst. Ein paar Ratschläge in dieser Hinsicht könnten einem Anfänger sicher helfen.

Ein guter Transceiver sollte einen optimierten digital Betriebsmodus haben, einen Modus in dem ein enger Filter benutzt werden für einen besseren Empfang. Einen 500 Hz Filter hinzufügen kann ein guter Weg sein das Signal-Lärm-Verhältnis beim Empfang zu verbessern und kann den Unterschied ausmachen zwischen einer funktionierenden und nicht funktionierenden Verbindung.

Älteren Transceiver kann ein dedizierten digitaler Modus fehlen und bedürfen u.U. spezieller Handhabung um einen engen Filter einsetzbar zu machen. Ein Umweg in dieser Hinsicht ist die Benutzung eines Trenners um im Dauerstrichbetrieb (CW) mit Filter zu hören, und über zu übertragen. Diese Methode bedarf u.U. auch der Optimierung des Anlagen-BFO für den Dauerstrichbetrieb. Ein Zwischenspeicher für dies alles wäre dann sinnvoll.

Ein Server der beabsichtigt irgendein Form von Scan einzusetzen benötigt einen Computer Kontroll Anschluß, so z.B. CI-V oder CAT oder was auch immer hamlib unterstützt. Computer Kontrolle ist nicht notwendig für einen Klienten momentan, kann aber sinnvoll werden für die Handhabung des PTT.

### Soundkarten Interface

Ein Soundkarten Interface wird benutzt um den Computer mit dem Transceiver zu verbinden. Theoretisch ist es auch möglich den Sound Ein-Ausgang direkt mit dem Mikrofon Stecker auf dem Transceiver zu verbinden, jedoch hat diese Methode zuviel Nachteile und wird nicht empfohlen. Ein Soundkarten Interface stellt Isolation zwischen dem PC und dem Radio her, es wird normalerweise mit dem Transceiver Daten Stecker verbunden und dies hilft den Empfangslevel korrekt zu halten. Es ist außerdem viel besser das Interface das Abtasten den PTTs kontrollieren, anstatt VOX zu benutzen. Gesamt gesehen, bitte versuchen Sie eine Soundkarten Interface zu benutzen.

#### Antenne

Dies ist ein Lieblingsthema unter Radio Amateuren und ich denke, alles, was ich hier schreiben könnte, würde diskutiert werden  $\odot$  Auf jeden Fall mag eine alte Wahrheit helfen: große Antennen sind gute Antennen und kleine Antennen sind nur klein. Sie sind herzlich dazu aufgefordert die Antennenwahl auf der pskmail mailing Liste zu diskutieren, viele erfahrene Amateurfunker stehen Ihnen sicher zur Seite.

Für ein Segelboot besteht eine klassische Antenne darin, einen isolierten Achterstag mit einem Tuner zu benutzen, der nah der Leitung befestigt ist.

Abbildung 1: SM0RWO tragbares Setup, von links Yaesu FT-817ND, SB-2000 interface und ein EEE PC

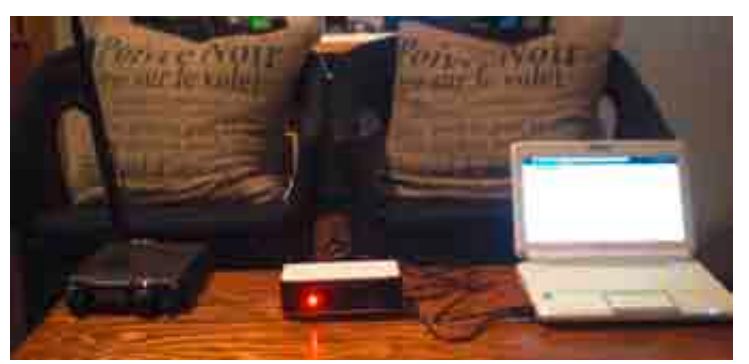

Abbildung 1

Fldigi einrichten

PSKmail braucht ein Modem um benutzt zu werden, dieses Modem ist fldigi und es einzurichten ist absolut notwendig. Allgemeines Einrichten von fldigi ist am besten beschrieben durch die Hilfe, die im fldigi Projekt bereitgestellt wird. Aber es gibt einige Dinge, für die man bei pskmail sorgen muß.

Die notwendigen Einstellungen können im Menü configure->modems gefunden werden, der Reiter Mail kann durch den Reiter Misc->pskmail gefunden werden.

Träger Frequenz (Hz)

Die Trägerfrequenz ist die Audiofrequenz, die sie mit ihrem Transceiver benutzen wollen. Viele benutzen an dieser Stelle 1000 Hz, da dies die Frequenzberechnung erleichtert. Zum Beispiel wenn der Server die zugewiesene Frequenz 10147 benutzt und Sie geben 1000 Hz ein, so sollte die Skala bei 10146 stehen (oberes Band). Es ist wichtig, dass die Trägerfrequenz das Zentrum Ihres engen Filters ist. D.h. wenn das Zentrum Ihres Digitalen Signalverarbeiter (dsp) Filters ein IC756 auf 1500 Hz ist, stellen Sie die Trägerfrequenz auf 1500 Hz.

## AFR Bereich (Hz)

Es ist gut, wenn der Klient und der Server auf derselben Frequenz bleiben, da die Modems dann versuchen werden sich gegenseitig zu finden, indem sie die Frequenz anpassen (AFR). Deswegen begrenzen wir wie weit das AFR in der Lage ist, die Frequenz zu bewegen. Der AFR Bereich ist die Einstellung die diesem dient, eine 50 Hz Eingrenzung sollte in Ordnung sein für breite Betriebsmodi. Enge Betriebsmodi wie PSK 63 werden eine engere Einstellung benötigen, z.B. 10 Hz.

Reset To Carrier und Report ARQ frames average S/N

Reset To Carrier aktiviert sich, wenn es kein Signal zur Zeit gibt und zwingt die Audiofrequenz zurück zur gesetzten Trägerfrequenz, es wird empfohlen dies zu aktivieren. Report ARQ frames MUSS gesetzt werden.

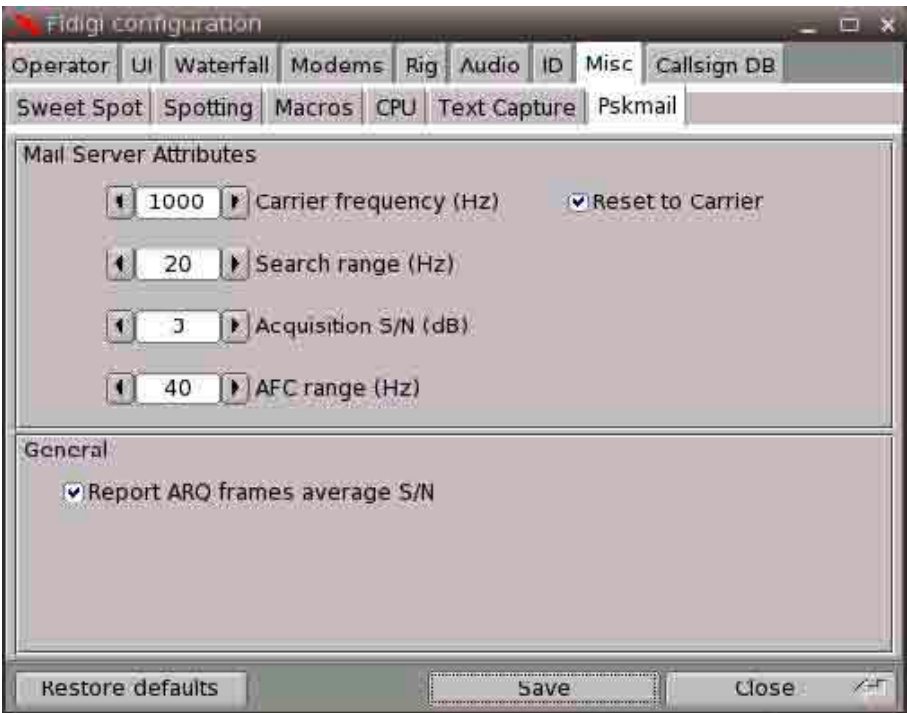

Diese Einstellungen sind nur gültig, wenn fldigi mit dem pskmail Klienten verbunden ist. Sobald fldigi von der Frequenz abweicht und es scheint die Einstellung , die Sie hier eingegeben haben, zu ignorieren, so ist vermutlich die Verbindung zwischen dem Klienten und dem Modem nicht erfolgreich zustande gekommen. Die Initialisierung wird nur stattfinden, wenn der Klient und der Server sich zum Modem (fldigi) verbinden. Dies bedeutet, sie sollten fldigi stets vor dem pskmail Klienten oder Server starten.

Bitte stellen Sie sicher:

- dass fldigi vor dem Server oder dem Klienten gestartet wird
- wenn fldigi aus irgendeinem Grund neugestartet wird, so muss der Klient/Server auch neugestartet werden.

## RS ID

Das nächste worum Sie sich kümmern müssen sind die RS ID Einstellungen, welche sehr einfach sind. Wählen Sie einfach alles im RS ID ab, gemäß der Abbildung unten:

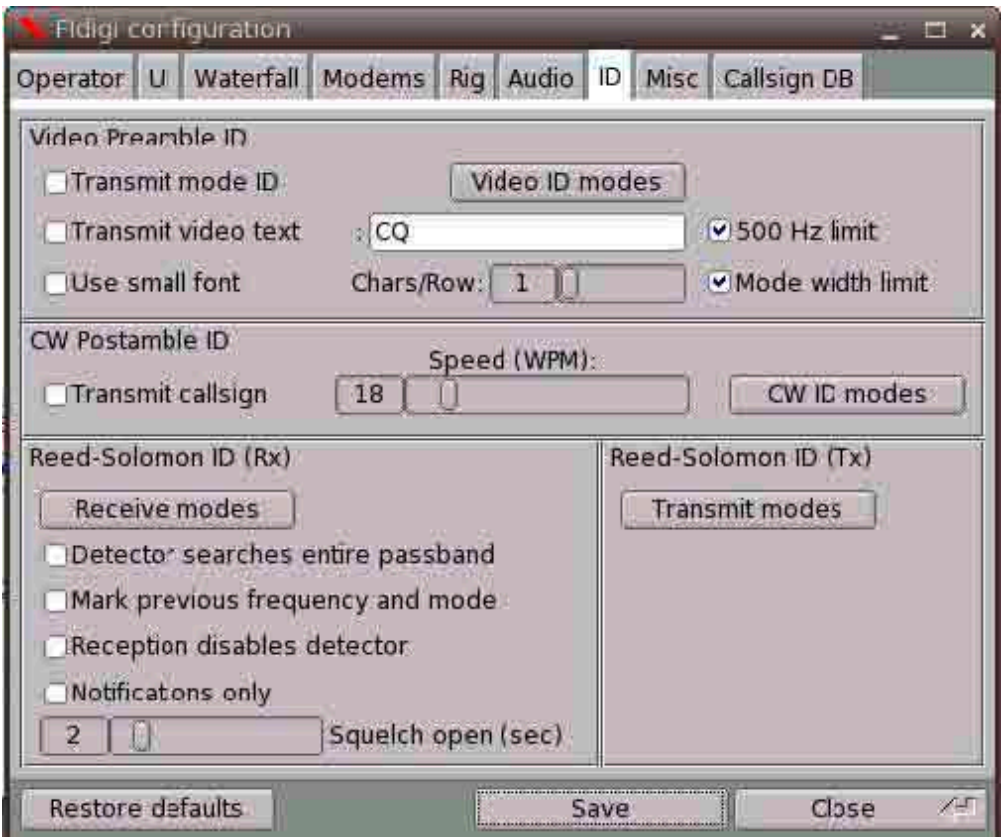

Es ist vorteilhaft RS ID empfangen und senden für Modi auszuschalten, die pskmail nicht benutzt, dies stellt sicher, dass fldigi nicht in einen ungültigen Modus wechselt. Sobald fldigi funktioniert, können Sie versuchen einige pings zu einer der Server Frequenzen zu schicken, wird Ihr Signal dekodiert von einem Server, so erhalten Sie eine Antwort. In einigen Konfiguration wird fldigi nicht den letzten Buchstaben des Frames schicken (<EOT>). Sollte dies der Fall sein, können Sie einige zufällige Buchstaben zu dem Frame im Modem Reiter im Edit>Preferences Schirm hinzufügen. Sobald Sie Antworten vom Server erhalten sind die Vorbereitungen abgeschlossen. Sie können auch eine andere Station auf derselben Frequenz fragen, das übertragene Signal mitzulesen, um sicherzustellen, dass es nicht zu breit ist. TX Audio sollte gerade den ALC berühren. Sie sind jetzt in der Lage, dem Spaß beizuwohnen. Aber Sie lesen zunächst natürlich durch den Rest der Anleitung durch?

Kennenlernen des User Interface

Die jPSKmail Anwendung bietet eine Schnittstelle mit einigen immer sichtbaren Teilen und einigen Teilen, die gruppiert sind und verfügbar über Tabs. Wird die Anwendung gestartet, so zeigt sich der Hauptbildschirm.

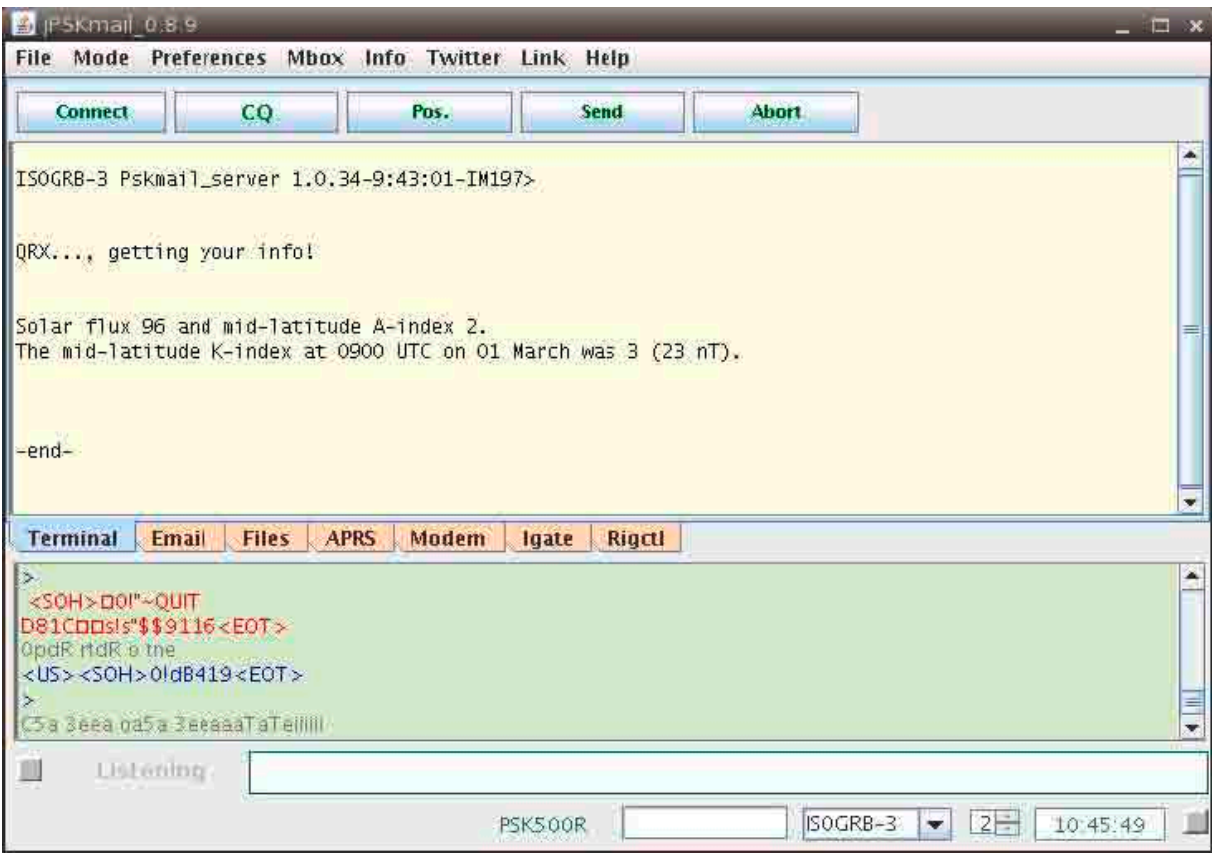

Die Haupttabs und ihr Zweck sind:

- **Terminal**, zeigt den fehlerkorrigierten Austausch mit anderen Stationen. Es ist nicht wie der Modem Bildschirm weiter unten, da nur der Text einer Sitzung dargestellt wird.
- **Email**, wo Sie Emails verschicken und empfangen können.
- **Files**, wo Sie Dateien zu einem Server oder einem anderen Klienten herauf- und herunterladen können.
- **APRS**, das Zentrum der APRS Aktionen, dies beinhaltet Positionsmeldungen, Nachrichten, Beacons etc. Viele haben diesen Tab geöffnet, wenn sie mit einem Server verbunden sind.
- **Modem**, zeigt Signal-zu-Lärm-Verhältnis, Betriebsart und einen Haufen Modem Statistiken, dies beinhaltet auch Statistiken zu welchen Zwecken Server benutzt werden können.
- **Igate**, zeigt alle notwendigen Informationen welche Beacons zum Internet weitergeleitet wurden.
- **Rigctl**, erlaubt Zugriff auf Scanner- und Ruffunktionen.

Die Hauptbenutzerschnittstelle ist unterteilt in mehrere Abschnitte, diese Abschnitte haben unterschiedliche Aufgaben. Diese sind wie folgt:

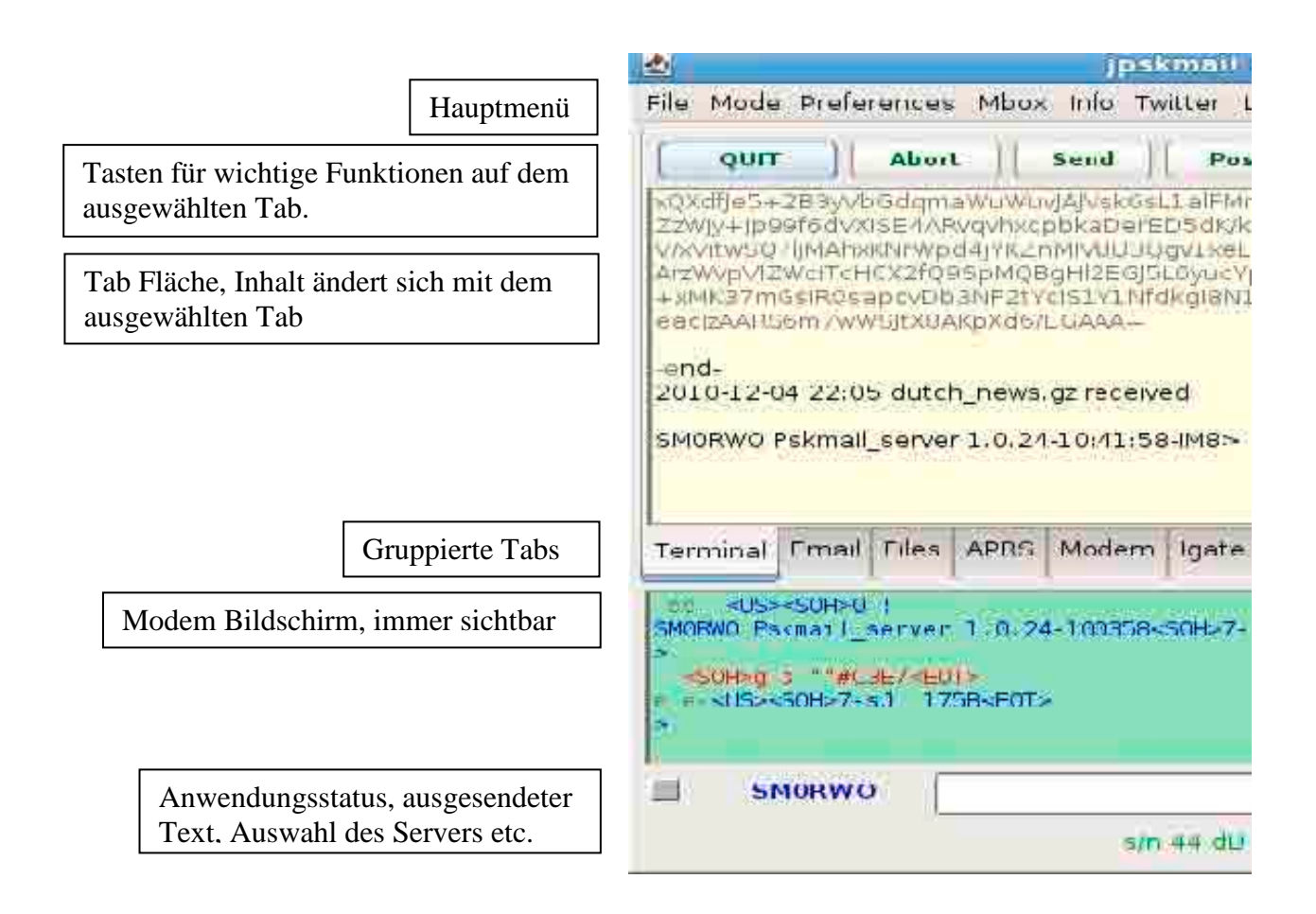

Aber bevor wir weiter ins Detail gehen über die Hauptbenutzerschnittstelle, kümmern wir uns um die Konfiguration und die Einstellungen des Klienten.

## Preferences (Voreinstellungen) Fenster

### Benutzerdaten

Das erste, was Sie tun sollten, ist ihre Voreinstellungen einzugeben. Das Fenster für die Voreinstellungen kann über das Menü erreicht werden, wählen den Eintrag "preferences" as und dann "edit" (für bearbeiten).

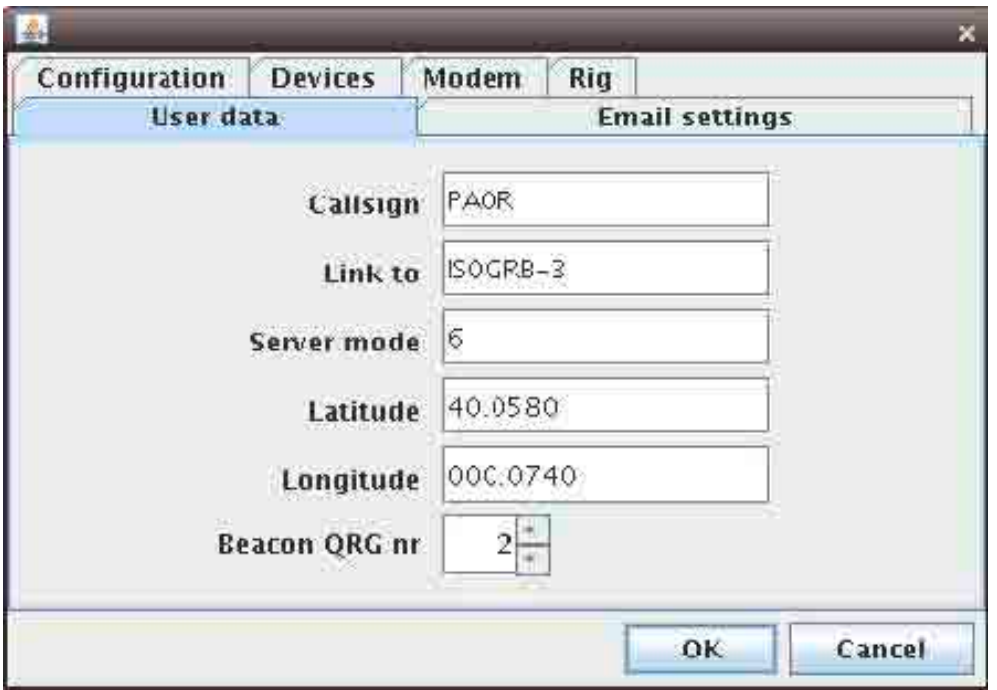

Die Felder des ersten Reiters sollten bearbeitet werden. Diese sind:

1. Callsign (Rufzeichen)

Bitte benutzen sie Großbuchstaben für Ihr Rufzeichen und vermeiden Sie Anfügungen wie ZL/ or /M. SSID's (-2, -15) sind erlaubt.

Ihre Email Einstellungen sind im Server mit Hilfe ihres Rufzeichens als Schlüssel gespeichert. Sofern Sie mehrere Email Konten überprüfen wollen, könnten Sie diese mit jeweils einer SSID verknüpfen, ich benutze keine SSID für mein primäres Emailkonto und -2 für gmail. Geben Sie einfach ersteres ein, updaten Sie den Server und wiederholen Sie die Prozedur für das nächste Konto.

- 2. Link To (Verbinden zu) Rufzeichen des Servers oder Klienten zu dem Sie verbinden wollen, normalerweise derjenige, den Sie am besten hören. Es gibt eine Liste von Server in der pskmail wiki, Server Betreiber werden dazu angehalten diese Liste auf dem neuesten Stand zu halten: <http://pskmail.wikispaces.com/PSKmailservers> Das Server Rufzeichen kann auch mit dem Selektionsfeld am unteren Rand des Reiters eingestellt werden.
- 3. Betriebsart Profil (Mode profile)

Das Betriebsarten Profil stellt die anfängliche Betriebsart des Server zur Zeit der Verbindung ein. Betriebsart Mode 0, Tx follows Rx', ist kompatibel mit älteren Servern. In diesem Fall folgt die Betriebsart des Klienten der Betriebsart des Servers. Jede andere Betriebsart setzt den Server auf asymmetrischen Betrieb, und beide Rx und Tx werden so zum optimalen Durchsatz hin angepasst für die jeweilig vorliegende Rahmensituation.

4. Latitude (Breitengrad)

In Dezimalgraden … für den Fall, dass Sie kein GPS Instrument benutzen. Sie können dieses Feld freilassen, sofern Sie den "devices"-Reiter benutzen wollen, um einzustellen, wie ihr GPS Instrument sich verbindet.

5. Longitude (Längengrad)

In Dezimalgraden … für den Fall, dass Sie kein GPS Instrument benutzen. Sie können dieses Feld freilassen, sofern Sie den "devices"-Reiter benutzen wollen, um einzustellen, wie ihr GPS Instrument sich verbindet.

6. Set Beacon minute and server channel (Einstellen von "beacon minute" und Server Kanal)

Die "beacon minute" lässt sich von 0 bis 4 einstellen. Es ist dafür gedacht, dass Sie kein tx über jemanden hinweg durchführen. Außer scannen einige Server multiple Frequenzen und Sie können auf diese Art und Weise den Kanal auswählen.

### "Beacon minute" und Server Kanal

Ein Server Betreiber möchte u.U. mehrere Frequenzen abdecken, allerdings nur einen Transceiver dafür benutzen. Indem man zwischen verschiedenen Frequenzbändern hin- und herschaltet, ist es möglich 80 Meter lokal abzudecken und DX auf höheren Frequenzbändern zu haben (vorausgesetzt die Antenne ist dazu in der Lage). PSKmail benutzt einen fünfminütigen immerwiederkehrenden Schleifenscan, in der Server eine Frequenz pro Minute scannen. Die "beacon minute" Einstellung im Klienten kontrolliert zu welcher Minute die APRS Position per beacon abgesetzt wird. Ein korrekter Wert in diesem Feld ist dann die Minute zu der der Server auf dieser Frequenz zuhört zu dem Sie sich verbinden wollen. Die Server Scans während Minuten 0-4 können eine voreingestellte Betriebsart und Frequenz pro Minute benutzen. Der Schleifenscan setzt sich so fort und Minute 5 in der vollen Stunde ist Minute 0 in der Schleife, und so weiter.

Nehmen wir einen Server, der auf 80, 40, 30, 20 und 17 Metern scannt. Er hört jeweils eine Minute auf jeder Frequenz zu und alle Server updaten ihrer Scan Tabelle auf der Wiki, auf diese Weise können Sie herausfinden, welche Frequenz und Betriebsart der Server benutzt. Also, wenn Sie z.B. 30 Meter ausprobieren wollen, dann ist der Server dort in Minute 2. Also sollten Sie Minute 2 einstellen und den Servernamen im Klienten einstellen und dieser wird sich um das Absetzen der "beacon" zur richtigen Minute kümmern.

Dies bedeutet, es ist wichtig, dass sie Ihre PC Uhr mit Hilfe von ntp oder per Hand synchronisieren. Es gibt zahlreiche Möglichkeiten dies zu bewerkstelligen via GPS (GPS Zeit ist sichtbar unterhalb der Positionsanzeige auf dem APRS Reiter, sofern Sie mit einem GPS Instrument verbunden sind). Zur Zeit wird jPSKmail die Systemzeit nicht updaten, der Grund dafür ist die Tatsache, dass man verschiedene Benutzerprivilegien auf verschiedenen Betriebssystemen dafür braucht.

Die geeigneten Betriebsarten wählen

Bedingungen zum Empfang können auf der Server und der Klienten Seite völlig unterschiedlich sein. Oftmals hat der Server wesentlich mehr Leistung als der Klient und die Antenne des Klienten ist oftmals zu klein, schlecht eingestellt und mitten drin in einem elektro-magnetischen Feld, das wir "local qrm" (lokale Störungen) nennen. Das letztere ist typische für Camping Plätze mit vielen Wohnmobilen, oder bei Booten in einem Hafen. Deswegen kann PSKmail eine asymmetrische Verbindungskontrolle benutzen, die verschiedene Betriebsarten für Uplink und Downlink zur Verfügung stellt. Verbindungskontrolle für Up- und Downlink werden vom Server durchgeführt. Der Betriebsart wird durch RSID angekündigt, eine separates super robustes MFSK Signal, dass dem Modem am anderen Ende der Verbindung mitteilt auf welcher Betriebsart es zuhören soll. Korrekte Empfang der RSID Signalisierung ist notwendig für effiziente arq Operationen und stellt das unterste Limit dar, was während einer Verbindung erreicht werden kann. Es ist wichtig Betriebsarten zu wählen, die sich mit der anderen Seite der Verbindung verbinden können. Eine gute Wahl für den Klienten Betriebsmodus ist die vorgegebene Betriebsart des Server mit dem dieser hinhört (PSK500R oder PSK250), oder MFSK16. Sobald die Verbindung etabliert wurde, übernimmt der Server die Betriebsmoduskontrolle, und wird die richtige Modi für up- und downlink Kanäle benutzen. Sind Sie nicht sicher, welche Frequenz die richtige ist, so können Sie THOR22 benutzen, welches im Großen und Ganzen umempfindlich gegenüber Frequenzschwankungen ist.

### **Betriebsmodi einstellen**

Zunächst setzen Sie der Server Betriebsmodus. Dies ist normalerweise der vorgegebene Betriebsmodus auf dem Kanal, die für "beacons" benutzt wird usw.

Ist der Klient im Leerlauf, so wird er auf auf diesen Betriebsmodus automatisch zurückwechseln.

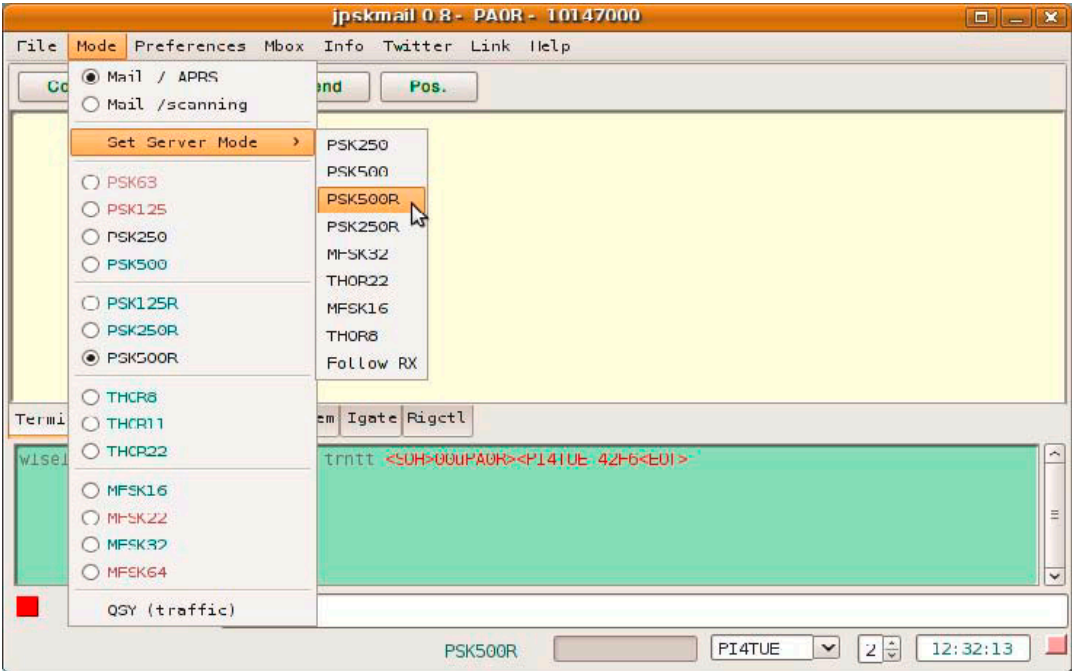

Bevor Sie sich zu einem Server oder Klienten verbinden, setzen Sie den benötigten Klienten Betriebsmodus…

Sie können einen Server in jedem verfügbaren Modus rufen, stellen Sie sicher, dass TXID im fldigi eingestellt ist…

Sobald die Sitzung hergestellt wurde, wird die andere Seite Ihren Betriebsmodus kontrollieren …

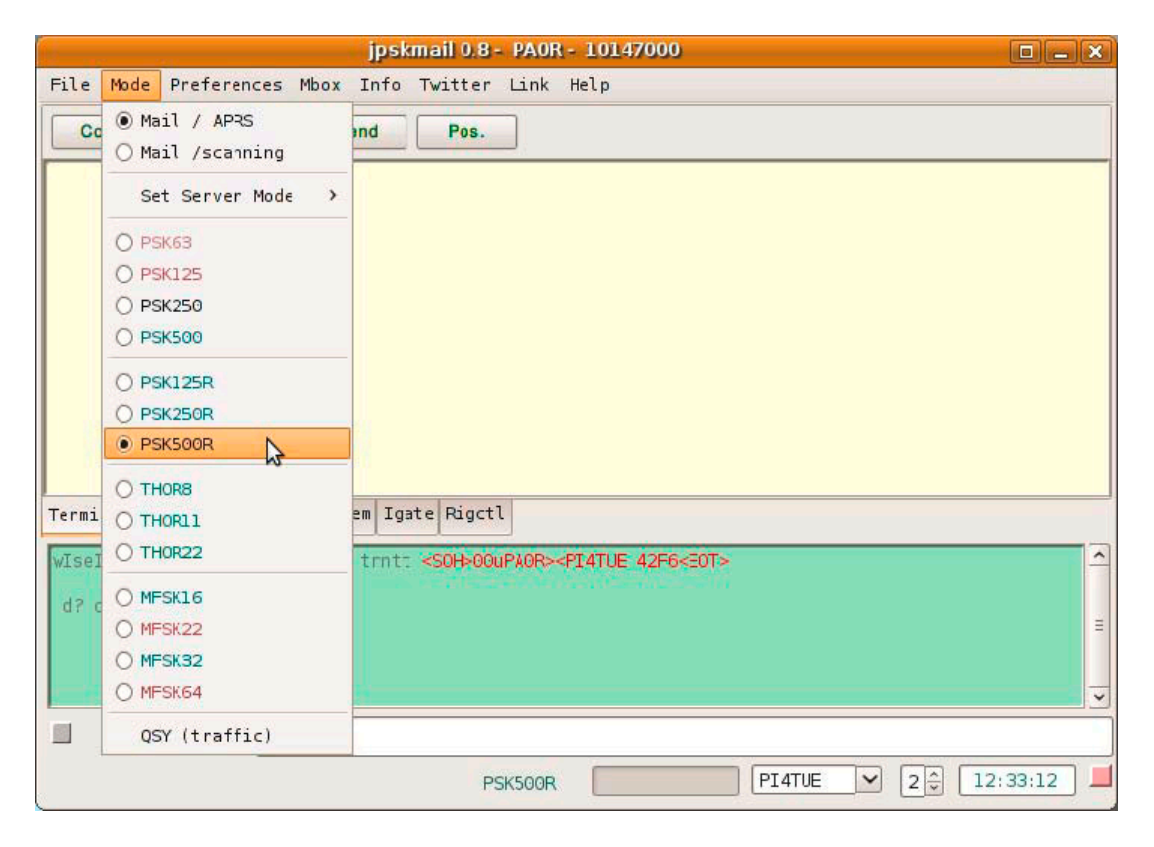

Email settings (Email Einstellungen)

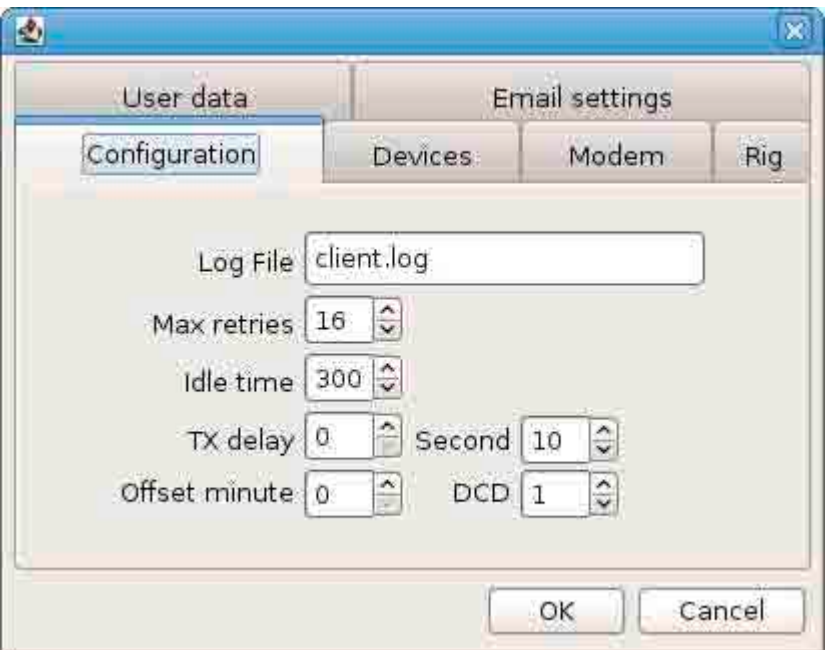

Edit->Preferences->Mail Option:

1. Pop Host

Der Name Ihres pop Servers, z.B. pop.myisp.com. Sollten Sie ein gmail Konto benutzen wollen, stellen Sie hier pop.gmail.com ein

2. Pop User

Ihre pop userid. Für gmail ist dies Ihr kompletter Kontoname (inklusive @gmail.com order @your\_domain-com)

- 3. Pop Password Ihr pop Passwort
- 4. Return Address (Adresse zurückgeben)

Wenn Sie Emails verschicken überprüft ein smtp Server, ob ihre Rückantwort Adresse gültig ist. Dies ist auch notwendig, um einzeilige Emails über APRS zu verschicken. Ein Server, der keine Rückantwort Adresse hat, ist u.U. nicht in der Lage Ihre Email zu versenden. Für gmail ist dies Ihr voller Konto Name (inklusive @gmail.com oder @your\_domain.com).

Es ist nun möglich verschiedene Rückantwortadressen für jede Email zu benutzen, was sehr günstig wenn Sie auf einem Schiff mit einigen Leuten sind.

5. Compressed OTA

Diese Option zu aktivieren ermöglicht es Email komprimiert zu verschicken und Web-Seiten Downloads über den Ether. Komprimiert bedeutet, dass Emails und Web-Seiten als binäre zip-Dateien übertragen werden. Dies kann den Transfer um den Faktor 2 beschleunigen.

Reiter Configuration Terminal, Connection operation (ARQ)

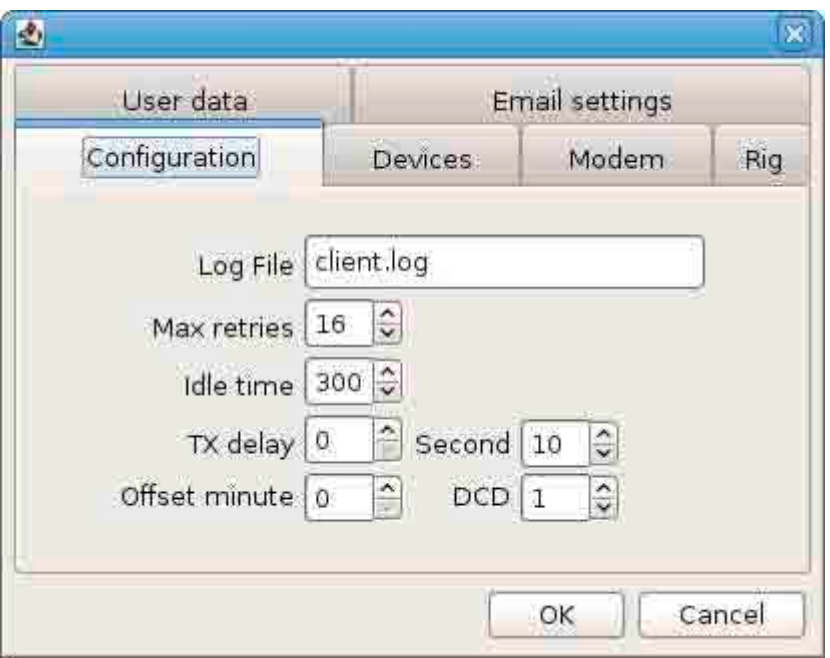

Edit->preferences->configuration –

- 1. Log File (Log Datei)
- 2. Max Retries

Maximal Anzahl von Wiederholungen im TTY (Chat) Betriebsmodus

3. Idle Time

Maximal Zeit (in Sekunden) die der Klien wartet bis zum Ende der Sitzung, wenn er im Leerlauf ist (nur im Chat Betriebsmodus)

- 4. TX delay Zeitverzögerung in Sekunden, bevor der tx anfängt zu senden.
- 5. Beacon second

Sie können hier Feineinstellungen vornehmen, wann Ihre "beacon" gesendet wird, indem Sie diesen Wert ändern

6. Offset Minute

Nicht mehr von Belang

7. DCD hang time

Die "DVD hang time" stellt die Sensibilität des rx zu Lärm auf dem Kanal ein. Ein Wert zwischen 1 und 3 ist genügend in den meisten Fällen. Ein Wert von 0 schaltet DCD effektiv ab. Ist der Wert zu hoch, so kann die Verzögerung mit dem arq Timing des Systems interferieren. Ist da ein Haufen Lärm auf dem Kanal (zufällige Buchstaben empfangen), so kann der Klient nicht in der Lage sein ein Status Paket rechtzeitig zu schicken… Während einer verbundenen Sitzung ist DVD nicht aktiv … !

Devices (Geräte)

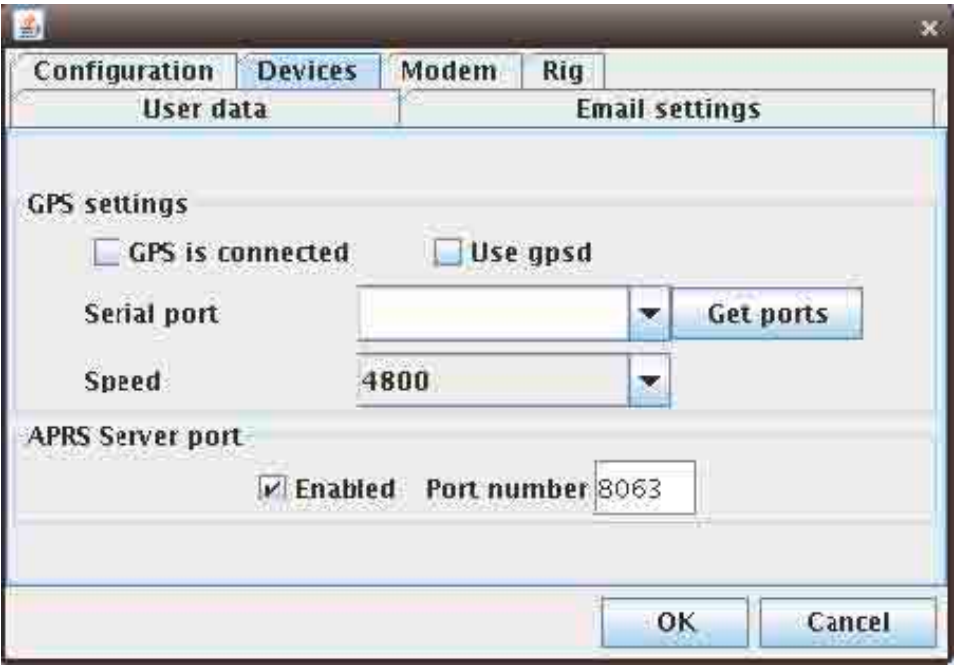

Dieser Reiter kontrolliert externe Geräte und Verbindungen. Momentan beinhaltet dies ein externes GPS Instrument und den internen APRS Server für extern Kartenprogramme. Das GPS Instrument wird für korrektes "position beaconing" benutzt und die GPS Zeit wird auch herausgefiltert und im Klienten angezeigt. Der interne APRS Server wird von einem APRS-Kartenprogramm benutzt, z.B. xastir. APRS Daten werden dem Kartenprogramm so zur Verfügung gestellt, dass geographische APRS Informationen auf der Karten angesehen werden können.

1. GPS is connected (GPS ist verbunden)

Wenn die rxtx Bibliotheken installiert sind, so kann diese Checkbox benutzt werden. Wählen Sie sie aus, damit der Klient nach einem GPS Instrument schaut und dieses benutzt.

2. Use gpsd (gpsd benutzen)

Gpsd ist ein GPS Datenserver, der nur unter Linux verfügbar ist. Es ermöglicht mehreren Programmen die Daten des GPS Instruments zu benutzen. Wählen Sie diese Option ab, wenn Sie Windows benutzen. jPSKmail benutzt das neue gpsd Protokoll, also müssen Sie eine gpsd Version > 2.9.0 benutzen.

- 3. Serial Port (Serieller Port) Womit ist das GPS Instrument verbunden? Der Klient wird versuchen die seriellen Schnittstellen des Systems abzuprüfen und im obigen Beispiel läuft der Klient auf Linux. Andere System beziehen sie auf dieselben Ports mit anderen Benamungen (z.B. COM1 unter Windows etc.)
- 4. Speed (Geschwindigkeit) Standard NMEA Geschwindigkeit ist normalerweise 4800 bps, aber werden andere Geschwindigkeit benutzt, wählen Sie hier die korrekte aus.
- 5. APRS Server Port enabled (APRS Server Port freigegeben) JPSKmail kann wie sein eigener Internet aprs Server funktionieren. Stellen Sie ein APRS-Kartenprogramm einfach auf localhost ein, sofern jPSKMail und das Kartenprogramm auf demselben Rechner installiert sind.

### 6. Port number

Verbinden Sie das APRS Programm mit localhost und dem Port , der hier eingestellt ist.

### Modem

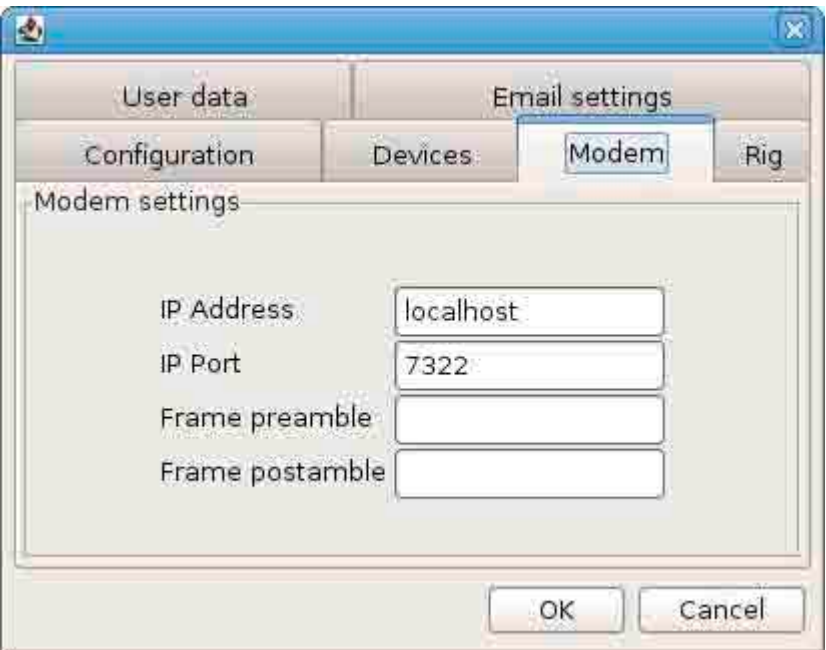

Dieser Reiter kontrolliert die Verbindung zum Modem (fldigi). In dem meisten Fällen werden diese auf demselben Rechner miteinander koexistieren, aber es ist durchaus ok, beide auf verschiedenen Rechnern im lokalen Netzwerk laufen zu haben.

1. IP Address (IP Adresse)

Wo befindet sich das Modem, wenn es sich auf demselben PC befindet, geben Sie hier localhost oder 127.0.0.1 ein, befindet es sich irgendwo im lokalen Netzwerk (oder im Internet), dann Sie die IP Addresse des PCs hier ein. Wenn Sie fldigi auf einem PC laufen lassen wollen (z.B. einer Hütte) und jpskmail auf einem anderen (z.B. im Garten),dann schauen in den Abschnitt der Anleitung, wo dies beschrieben ist (nächste Seite).

2. IP Port

Dies ist der Port, den das Modem (fldigi) benutzt und derjenige zu dem Klient sich versuchen wird zu verbinden. Der Standard im Moment ist Port Nummer 7322.

3. Frame preamble

Einige Konfigurationen haben Probleme mit dem Abschicken unvollständiges Frames gemeldet. Fehlt der Anfang eines Frames, so ist es möglich extra Zeichen von dem Start eines Frames zu übermitteln. In den meisten Fällen wird dies leer bleiben.

4. Frame postamble

Funktioniert so ähnlich wie preamble, nur hinter dem Frame. Die Buchstaben in diesem Feld wird nach dem Frame übermittelt.

Fldigi und jPSKmail auf verschiedenen PCs laufen lassen

Sie können nicht jederzeit in der Hütte sein … Ich wollte jpskmail vom Gartentisch aus benutzen, ohne den K3 und die Antennen zu bewegen… Glücklicherweise erlaubt Ihnen jpskmail sich auf eine "remote instance" von fldigi zu verbinden. Um dies zu erreichen, tun Sie folgendes:

- Starten Sie fldigi mit: "fldigi --arq-server-address xx.xx.xx.xx.xx", wobei xx.xx.xx.xx.xx die IP Adresse der Maschine ist, auf der fldigi läuft.
- Gehen Sie in jpskmail zu edit->preferences->modem und tragen Sie dort den Hostnamen xx.xx.xx.xx ein
- Drücken Sie den Knopf "OK" ...
- Starten Sie jpskmail neu

Jpskmail wird sich nun auf die "remote instance" von fldigi verbinden, in meinem Fall läuft diese auf einem eeePC 701.

Wenn ich fldigi minimiere, verbraucht die Maschine nur ein paar Watt, und ich kombiniere sie mit einer Dateiserver Funktion…

Ich kann jpskmail jetzt von überall ums Haus betreiben, solange ich der Reichweite meines WLAN Access points bin.

# **Hauptbenutzerschnittstelle, Reiter**

## **Reiter Terminal, Sitzung (ARQ)**

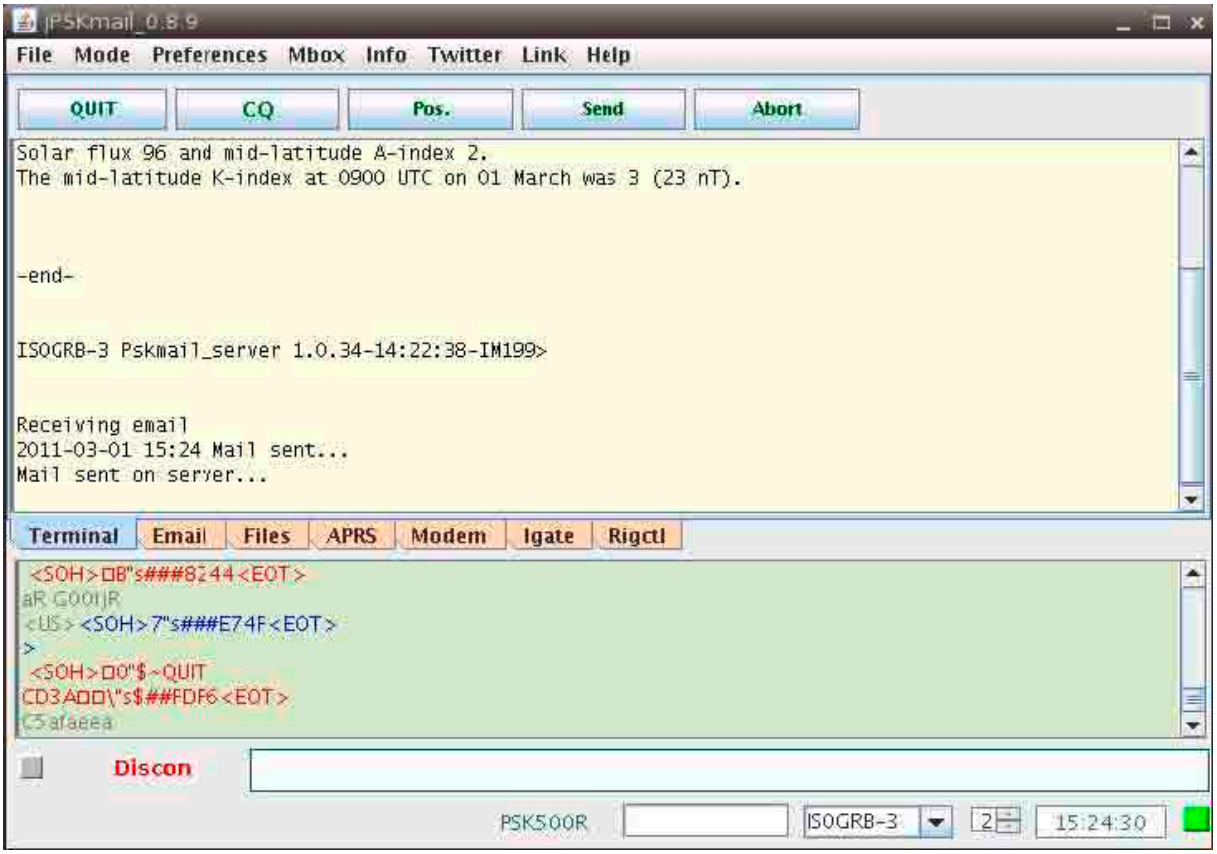

Mit dem Reiter Terminal können eine Sitzung mit dem Server aufbauen.

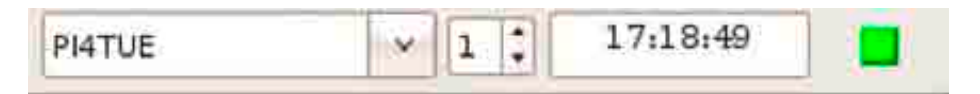

1. Wählen das Server Rufzeichen aus der Server Dropbox (die können diesen permanent machen, indem sie SAVE im Preferences Dialog drücken).

## **Connect**

- 2. Drücken Sie den Connect Knopf oder gehen Sie auf Files->Connection->Connect
- 3. Warten Sie, bis der Server bestätigt und die Sitzung startet. Der Verbindungsstatus wird sich von "Listening" (Zuhören) auf "SERVERCALL" (Rufzeichen) ändern, und das kleine farbige Anzeigeelement rechts unten wir grün werden …. PSKmail benutzt einen 3-wegigen Handschlaf zum Verbinden, Sie wissen, dass die Verbindung erfolgreich aufgebaut wurde, wenn eine Willkommen-Nachricht vom Server erhalten.
- 4. Sie können nun jedes Kommando absetzen, dass der Server als solches erkennt. Die wichtigsten Funktionen können mit einem Knopfdruck oder über das Menü erreicht werden.
- 5. Um die Sitzung zu beenden drücken Sie den QUIT Knopf (derselbe wie Connect).

Wenn der Server dieses Kommando nicht erhält, können Sie die Sitzung mit dem Knopf Abort abbrechen. Der Server ist so höflich und wartet auf ein QUIT um die Verbindung zu beenden, in diesem Fall wird der Server keine Anfragen schicken, bis ein Time-Out abläuft.

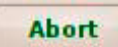

Mit dem Knopf Abbrechen können sie eine Verbindung einseitig beenden. Der Klient schickt ein Abort-Frame zu Server. Wenn der Server dies nicht bemerkt, wird es weitere Anfragen stellen bis zu einem Time-Out. Es ist nicht besonders höflich diesen Knopf zu benutzen.

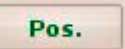

Mit dem Pos. Knopf kann man manuell ein APRS Posit Paket schicken. Jeder Server, der die empfängt wird ein QSL Paket als Antwort schicken. Sie müssen hier für nicht verbunden sein.

### **Reiter Terminal, Chat Modus (ARQ)**

Um den Chat Modus (Klient zu Klient) zu benutzen, setzen Sie das Rufzeichen der Station, die Sie rufen wollen in dem Server Selektor und drücken Knopf "connect" (verbinden). Seit jPSKmail 0.8.5 gibt es eine automatische Betriebsmoduskontrolle.

Für den Upload von Dateien, gehen Sie auf den Reiter Files (Dateien), und drücken Sie den Knopf "Upload". Nachdem Sie eine Datei für den Upload ausgewählt haben, wird der Klient Sie fragen, wer der Adressat der Datei ist. jPSKmail wird gerade für "Delay-Tolerant Networking" (DTN) vorbereitet.

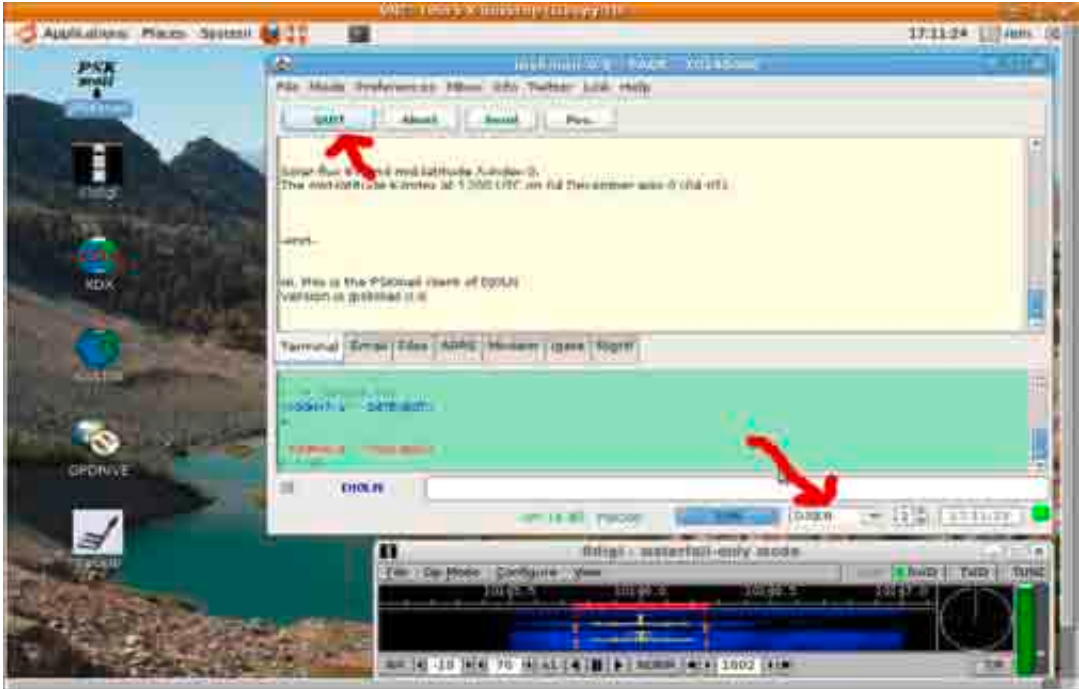

## **Erstellen einer Email**

Es gibt zwei grundsätzliche Möglichkeiten eine Email mit jPSKmail zu kreieren und zu verschicken.

- Korrekte Emails mit einem benutzerdefinierten Betreff und möglicherkeit einem Anhang
- Sehr kurze Emails, so genannte pskaprs Emails, mit feststehendem Betreff und keinem Anhang.

## **Vorbereiten einer Email**

Der Email Editor kann über den Knopf "New" (Neu) im Reiter Email erreicht werden. Der Email Editor ist sehr simpel konzipiert, es gibt Felder für Adresse, Betreff und Nachrichteninhalt.

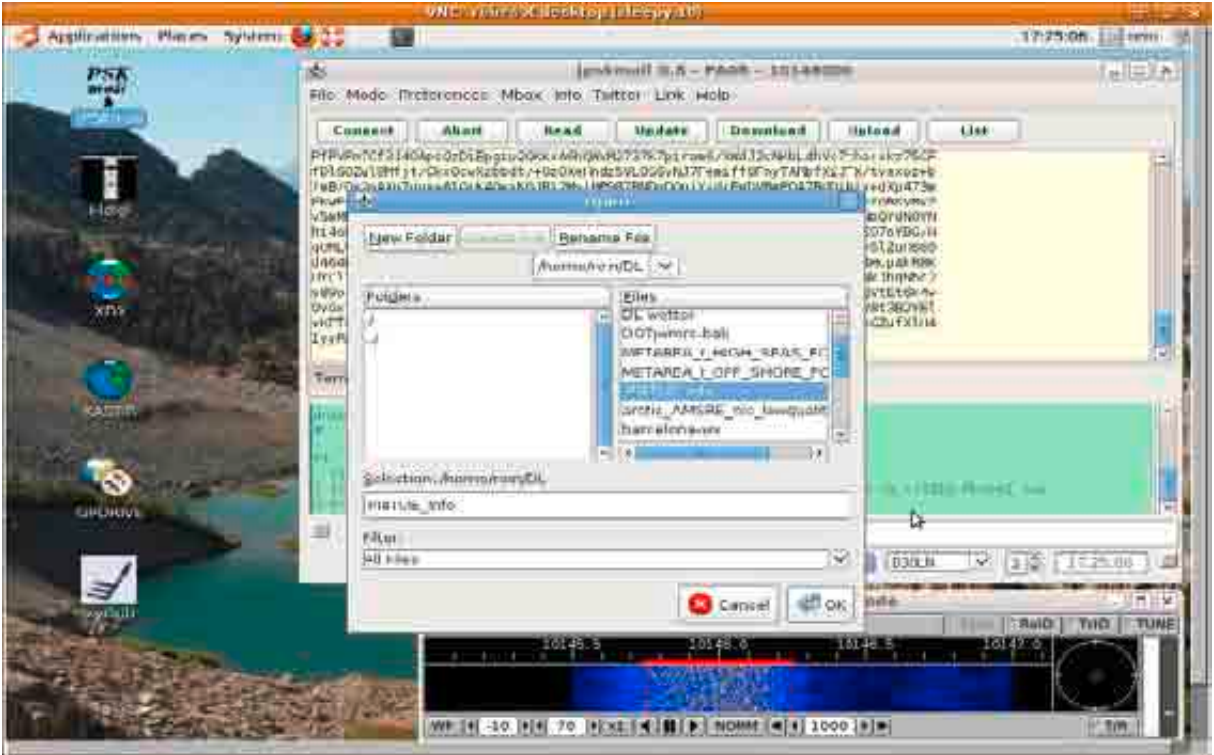

 $-$  To  $(An)$ 

Geben Sie hier die Email Adresse des Adressaten ein. Mehr als ein Empfänger kann eingegeben werden, aber es ist wichtig diese mit Komma zu trennen, z.B. "user1@domain.com, user2@domain.com"

- Subject (Betreff) Die Art der Email-Erstellung erlaubt die Eingabe eines Betreffs, diesen kurz zu halten ist gut.
- Message Body (Nachricht) Der Nachrichtentext, der eigentliche Inhalt der Nachricht
- Add attachment (Anhang hinzufügen)

Wenn Sie einen Anhang anfügen wollen, dann suchen Sie nach diesem nachdem Sie diesen Knopf drücken. Der Anhang wird dann in die Nachricht komprimiert und gepackt, also denken Sie darin, diesen klein zu halten. Ich würde nicht Anhänge hinzufügen, die größer als ein paar Kilobyte sind.

## PSKaprs Emails

Dies ist ein Weg um einen kurzen Text mit einem feststehenden Betreff zu einer Email Adresse zu verschicken. Dies wird im unverbundenen Zustand durchgeführt und ein Server, der sie erhält, wird ein Bestätigungspaket schicken.

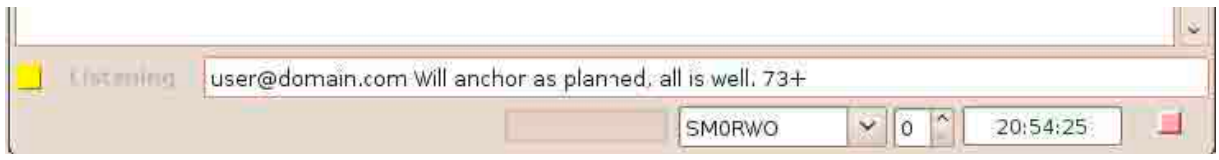

Diese Email wird im unverbundenen Zustand versendet, also ist es sinnvoll den Text kurz zu halten, damit er durch den Server durchgeht. Momentan limitiert das APRS System Nachrichten auf maximal 167 Zeichen.

## Email empfangen

Empfangene Emails werden zur Datei "inbox" hinzugefügt. Diese Datei ist im mbox Format, also können Sie diese als eine spool Datei für Mail Klienten wie Sylpheed oder Thunderbird benutzen. Auf diese Art und Weise können Sie Mails, die Sie per PSKmail empfangen, mit Ihrer normalen Email integrieren.

Um Ihre Email per jPSKmail zu lesen,

- Verbinden Sie sich zu einem Server
- Gehen Sie in den Reiter ..email"
- Drücken den Knopf QTC, die Header werden zu der Liste hinzugefügt.
- Wenn Sie eine Email downloaden wollen, klicken Sie doppelt auf den Header, dieser wird dann der Inbox hinzugefügt. Rechtsklicken auf den Header wird Ihnen ein Kurzmenü bereitstellen ("Get" (Speichern) Oder "Open" (Öffnen)).
- Wenn Sie eine Email lesen wollen, in Sie auf den Reiter Inbox und doppelklicken Sie den Header. Wiederum bietet Ihnen Rechtsklicken ein Kurzmenü.

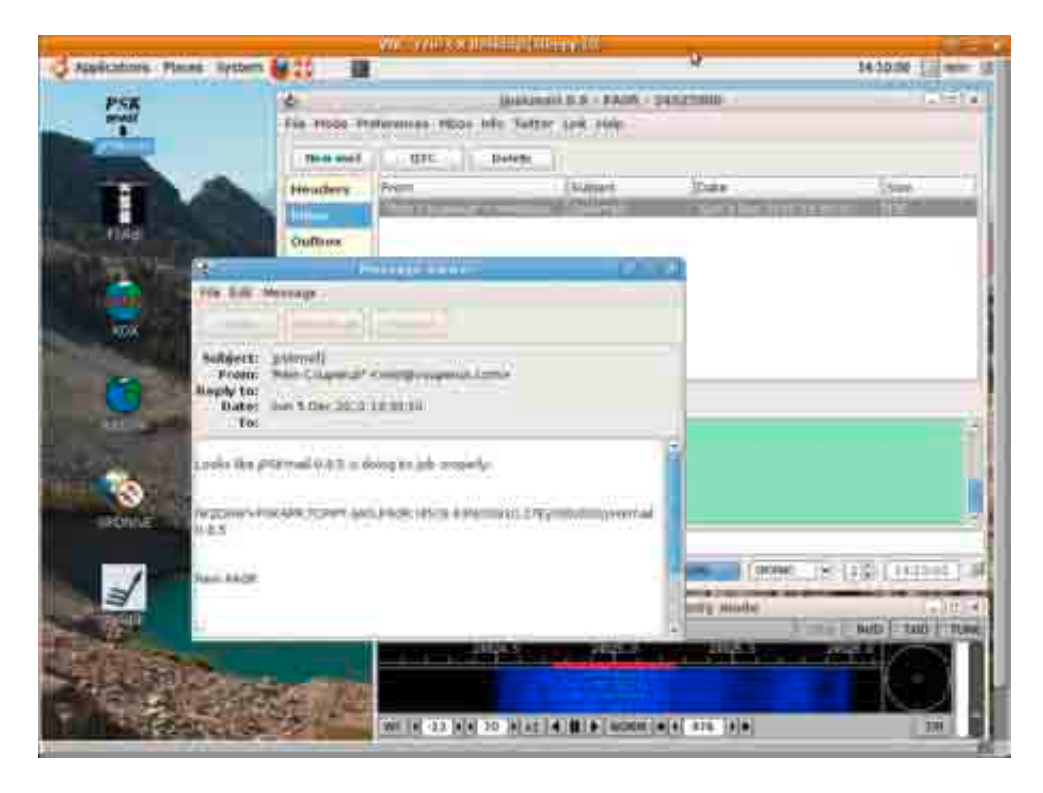

Reiter "Mail headers" (Mail-Header)

Dieser Reiter wird Ihnen die Liste der Nachrichten anzeigen, die von Ihrem Email Konto abgerufen wurden, während Sie mit einem pskmail Server verbunden waren. Sie können eine Email zum Downloaden auswählen, indem Sie auf den Header doppelklicken. Denken Sie daran: nur eine Email gleichzeitig.

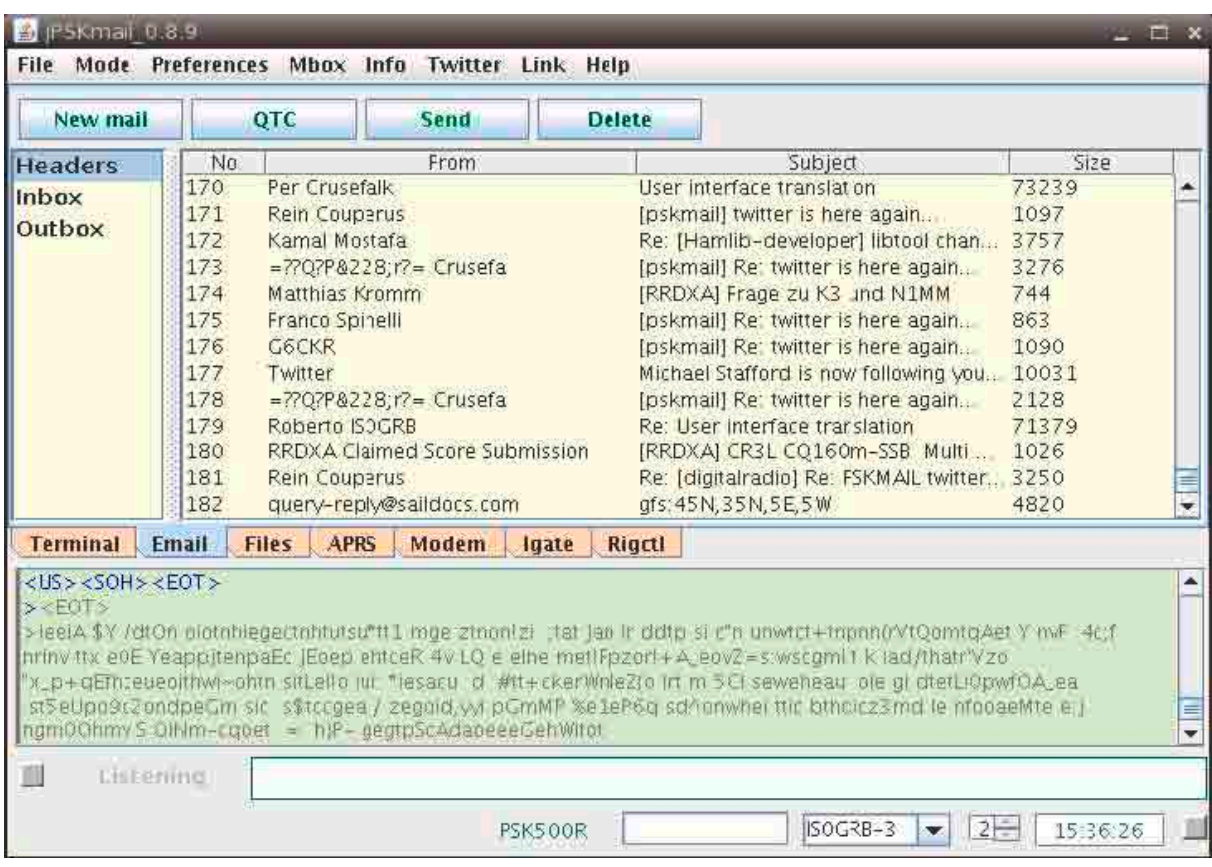

### **Mail Reiter Tasten**

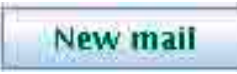

Die Taste "New" startet einen Dialog, der die Zusammenstellung einer neuen Email ermöglicht. Es ist möglich einen kleinen Anhang anzufügen (ungefähr 6 Kilobyte).

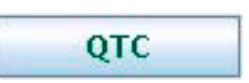

Die Taste QTC ruft die neuen Mail Header von Ihrem Emailkonto ab. Zunächst liest es die Datei mit den "headers" ein, um nachzusehen, welches der letzte "header" war, der heruntergeladen wurde. Es nur die neuen Header abrufen. Sie können dies außer Kraft setzen, indem entweder die Header Datei leeren (File->Clear->headers), oder Sie senden "~QTC +0" an den Server.

Mail Download wird durchgeführt durch Rechtsklicken auf den Header…

Sobald ein Download startet, wird der Fortschrittsbalken anfangen dies anzuzeigen:

30%

Der Fortschrittsbalken wird zurückgesetzt, sobald er 100 % erreicht.

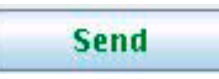

Der Knopf "send" (Schicken) startet den Upload der ersten Email in der Outbox. Sobald "message sent..." vom Server empfangen wurde, wird diese Email aus der Outbox gelöscht. Sie ist weiterhin verfügbar in der Datei "Sent" (Versendet).

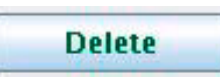

Mit dem Knopf "Delete" können Sie Emails aus Ihrer Mailbox bei Ihrem Provider löschen. Geben Sie die Nummern der Emails, die gelöscht werden sollen in das Eingabefeld ein. Sie können mehr als eine Nummer eingeben, getrennt durch Leerzeichen. Der Server wird antwortet mit "Mail x x deleted…", sofern die Aktion erfolgreich durchgeführt wurde.

Die Nummern entsprechen der Nummerierung in Ihrer Provider Mailbox. Nach einer Löschoperation sollten Sie Ihre Header Liste säubern und wieder neu laden, damit die Liste den Nummern in Ihrer Mailbox entspricht.

# **Reiter Files (Dateien) (verbunden)**

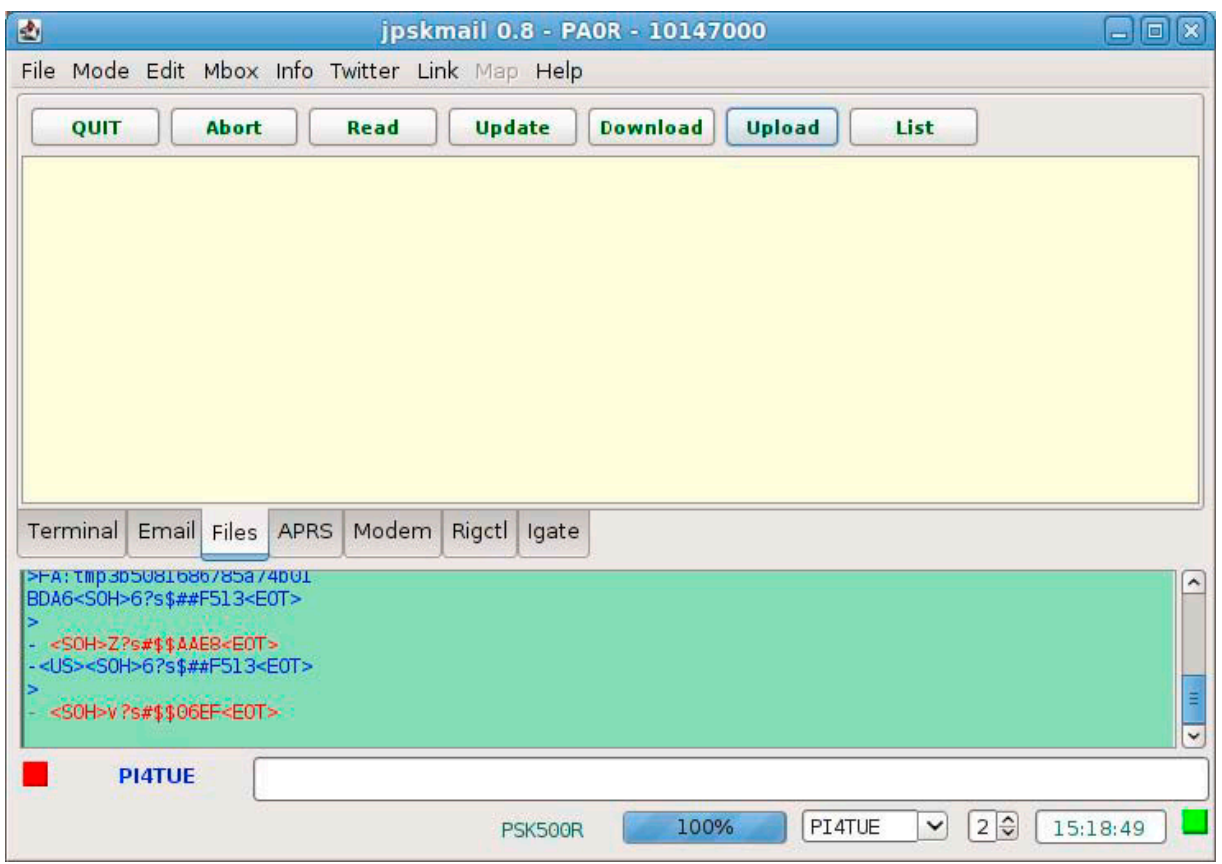

Um eine einzige Datei von einem Server herunterzuladen, geben Sie zunächst den Dateinamen im Eingabefeld ein, oder doppelklicken Sie auf den Dateinamen in der Dateiliste und drücken Sie den Knopf "download".

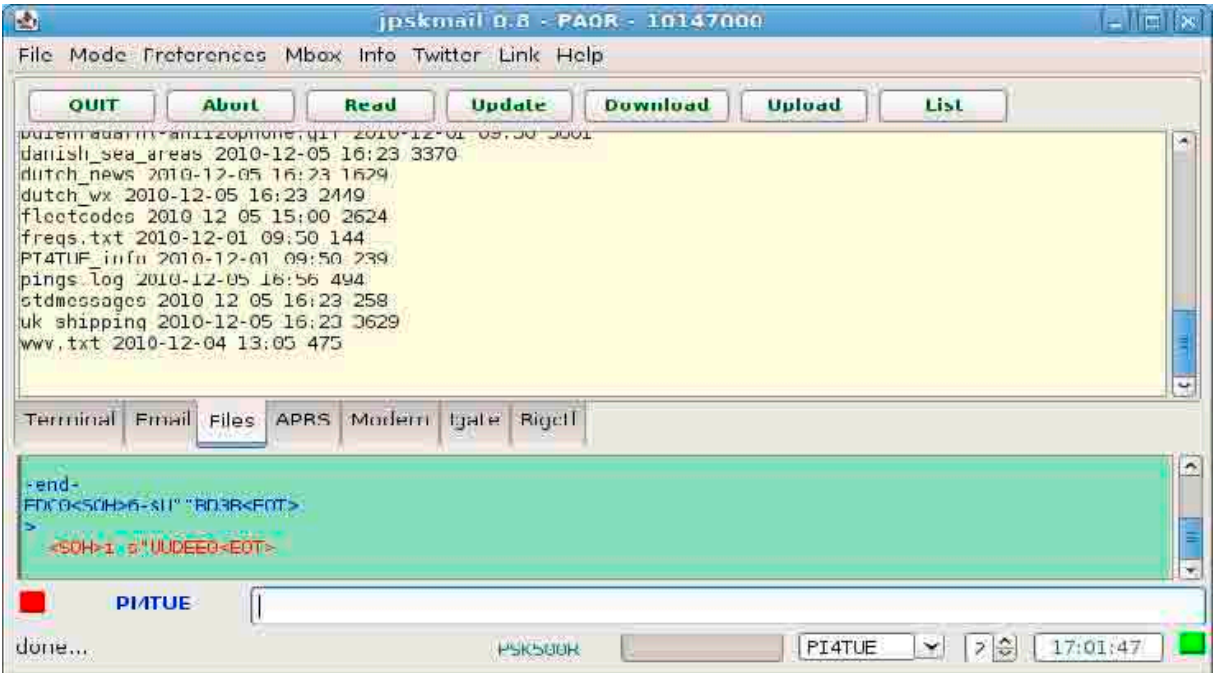

Download von Dateien ist binär, komprimiert mit gzip und kodiert mit base64. Der Klient dekodiert und entpackt diese und legt sie in das Verzeichnis "Downloads".

Nach dem Download kann eine Datei gelesen (READ) oder geupdated (UPDATED) werden. Es gibt einen Dateiauswähl-Dialog um dies zu erleichtern.

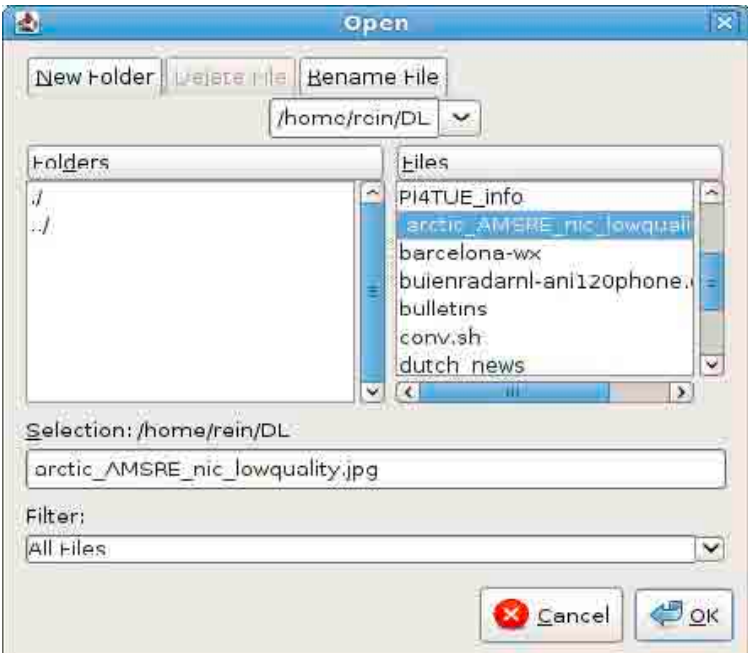

## **APRS Reiter (nicht verbunden)**

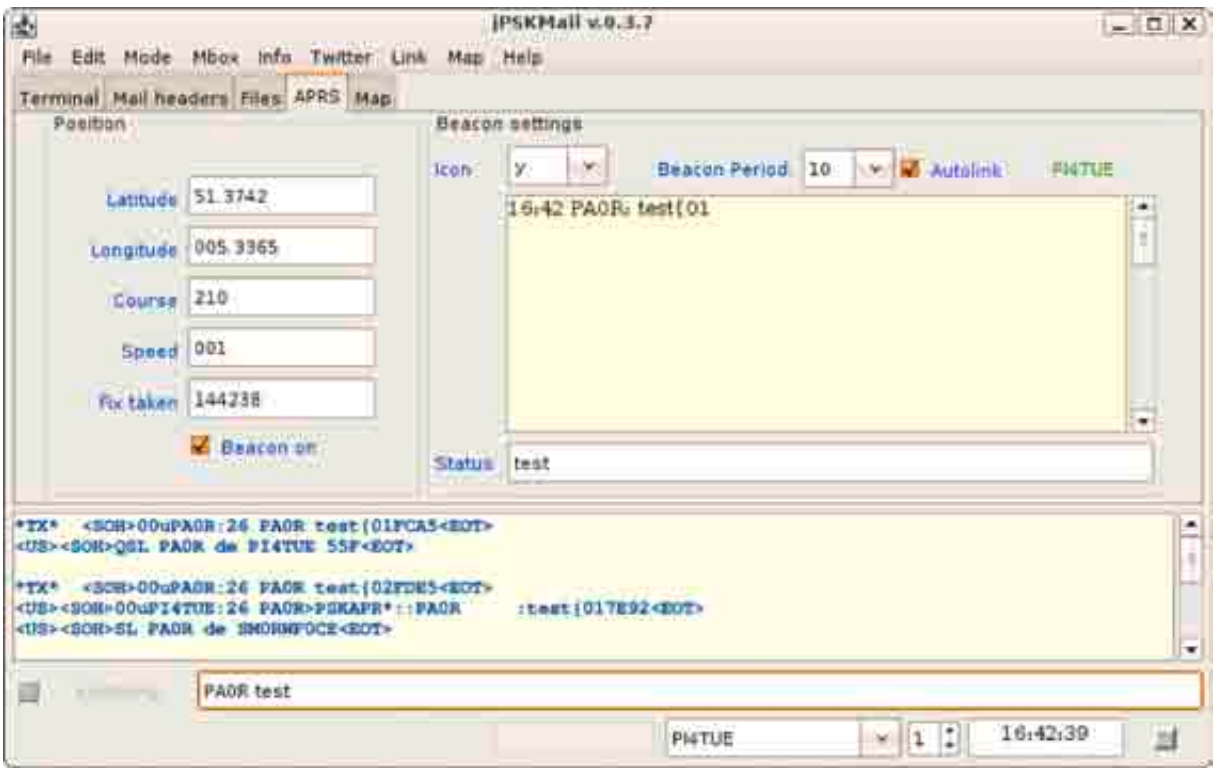

Vorgänge, die keine Verbindung bedürfen (wie z.B. UI Frames in den Radio-Paketen) werden durchgeführt auf dem APRS Bildschirm.

Auf diesem Bildschirm können Sie "pos beacons" organisieren, aprs Nachrichten an andere pskmail Stationen, an VHF Einheiten oder ins Internet (Uiview, Xastir) oder APRS Kurz-Emails an jede Emailadresse verschicken.

Sie tun dies über den PSKmail server, der gleichzeitig ein Gateway ins Internet darstellt. Server sind untereinander verbunden über APRS Internet Backbone (APRS-IS).

Sie können den Server, den Sie benutzen wollen in der Server Liste einstellen, in der Fußzeile des Schirms.

Beim Programmstart wird der Server aus der Konfigurationsdatei gelesen. Ihr pskmail Klient wird automatisch neue Server zu der Liste hinzufügen, wenn z.B. OSL von "beacons" oder Nachrichten empfangen werden.

Um eine Nachricht von einem Server zu erhalten, ist es notwendig, dass sie in dessen Verbindungstabelle stehen. Die Server Verbindungstabelle stellt sicher, dass Nachrichten nur von einem Server gleichzeitig abgeschickt werden. Um einen Eintrag in die Verbindungstabelle zu bekommen, können Sie manuell einen Verbindungsanfrage (Ctrl-L) an den Server schicken. Der Server wird diese dann bestätigen und Ihr Rufzeichen in seine Verbindungstabelle eintragen. Dies auch automatisch vollzogen werden. Der Klient überprüft ob die letzte Verbindungsanforderung dem voreingestellten Server entspricht und wird eine neue Verbindungsanfrage abschicken, sollte dies notwendig sein. Auto-Verbinden kann im APRS Reiter ausgeschaltet werden.

Auf der APRS Reiter können das APRS "beacon icon", die "beacon" Periode und die Status Nachricht ändern. "Beacon minute" (0..4) kann in der Fußleiste des Bildschirms eingestellt werden, die "beacon" Sekunde auf dem Reiter "preferences->edit->configuration".

Es ist normal, die APRS "beacon period" auf 30 oder 60 Minuten einzustellen für sich nicht bewegende Objekte.

Um eine "pos beacon" manuell zu senden, können Ctrl-B benutzen oder den "pos" Knopf auf dem Reiter Terminal.

Um eine APRS Textnachricht zu verschicken, geben Sie einfach "CALLSIGN Texttexttext" in das Eingabefeld in der Fußleiste des Bildschirms ein. Benutzen Sie Großbuchstaben für das Rufzeichen (CALLSIGN). Ist das Rufzeichen bei einem VHF aprs digipeater bekannt, so wird die Nachricht ankommen.

Um eine Kurzemail zu verschicken, geben Sie [email@addres.xxx Texttexttext](mailto:email@addres.xxx%20Texttexttext) in das Eingabefeld ein.

## **Unterer Teil des Klienten**

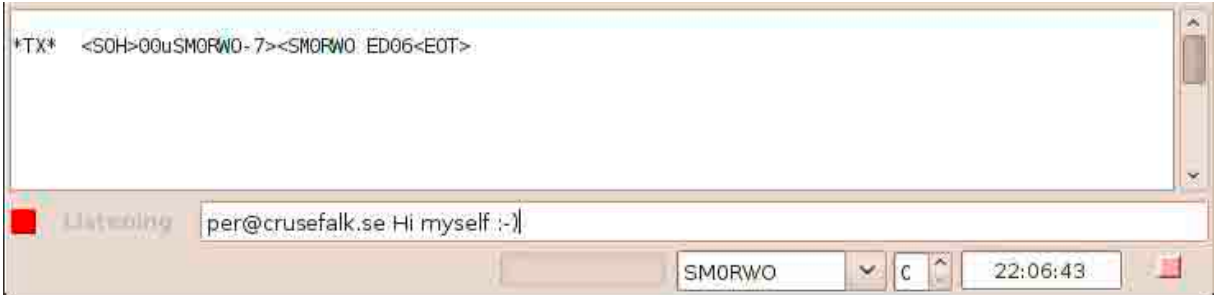

Statusanzeigen

Es gibt zwei Statusanzeigen, die Kanalanzeige und der Verbindungsanzeiger. Der linkere ist die Kanalanzeige. Die Farben bedeuten:

- grau: Leerlauf, keine Daten
- gelb: Daten nicht gültig
- blau: Datenblock wird übermittelt
- rot: Daten werden übertragen

Der rechtere zeigt den Verbindungsstatus. Die Farben bedeuten:

- **grün:** keine Fehler in der Verbindung
- $-\frac{\text{gelb:}}{\text{ex}}$  rx Fehler
- grau: tx Fehler
- $rot: rx + tx$  Fehler

Es gibt eine geringfügige Verzögerung, denn der Klient kennt den Verbindungsstatus nicht, bis er ihn vom Server empfängt, d.h. im Normalfall ist die Verbindungsanzeige 1 Paket hintendran.

### **Reiter Modem**

Dieser Reiter zeigt interessante Faktion über den momentanen Modem Status. Zum Beispiel zeigt es sowohl den Empfang- als auch den Sendemodus, diese können sich unterscheiden während einer Sitzung aufgrund der asymmetrischen Verbindungsmöglichkeit. S/N Werte werden direkt zurückgegeben und dies wird auch dazu verwendet gehörte Server zu bewerten. Rx CPM zeigt die Empfangsgeschwindigkeit (Buchstaben pro Minute, CPM).

Die maximal mögliche Geschwindigkeit wurde mit 1862 Buchstaben pro Minute gemessen (PSK500-PSK500).

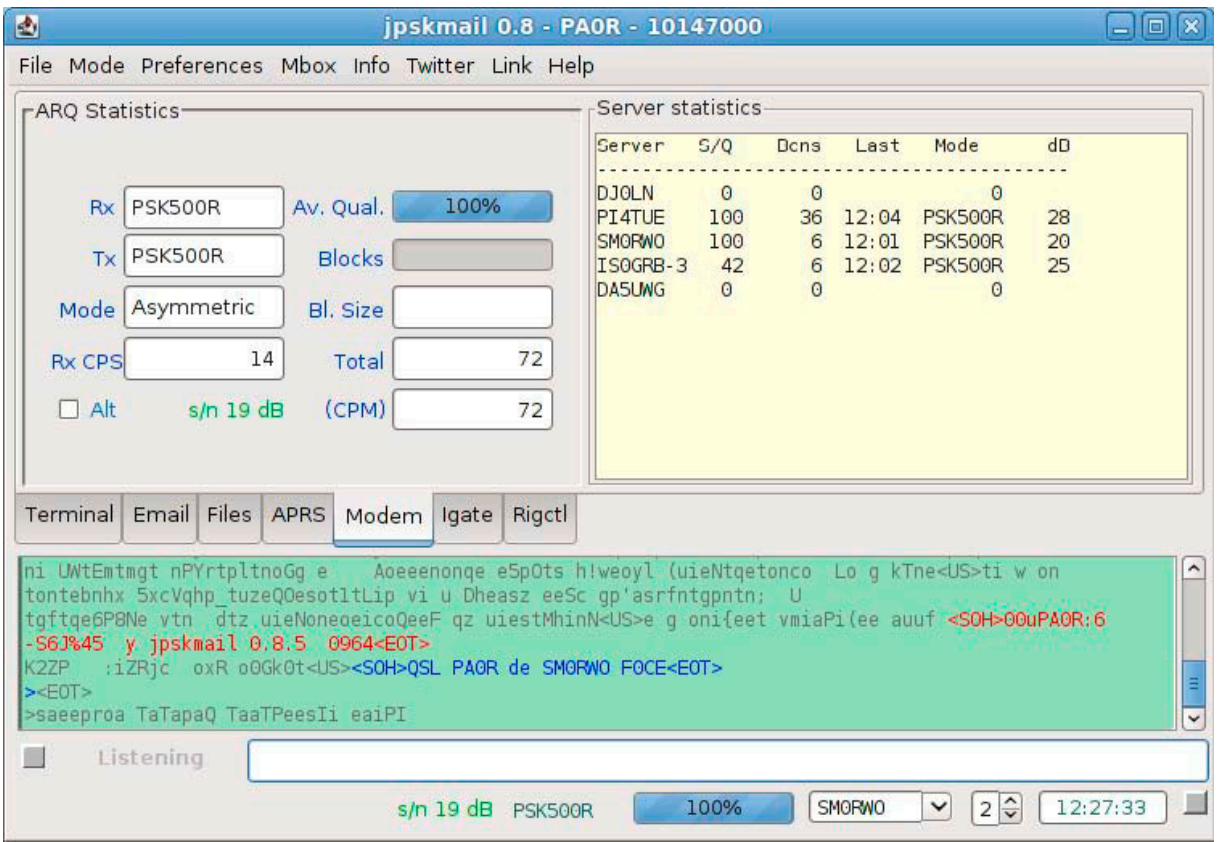

# **Reiter Igate**

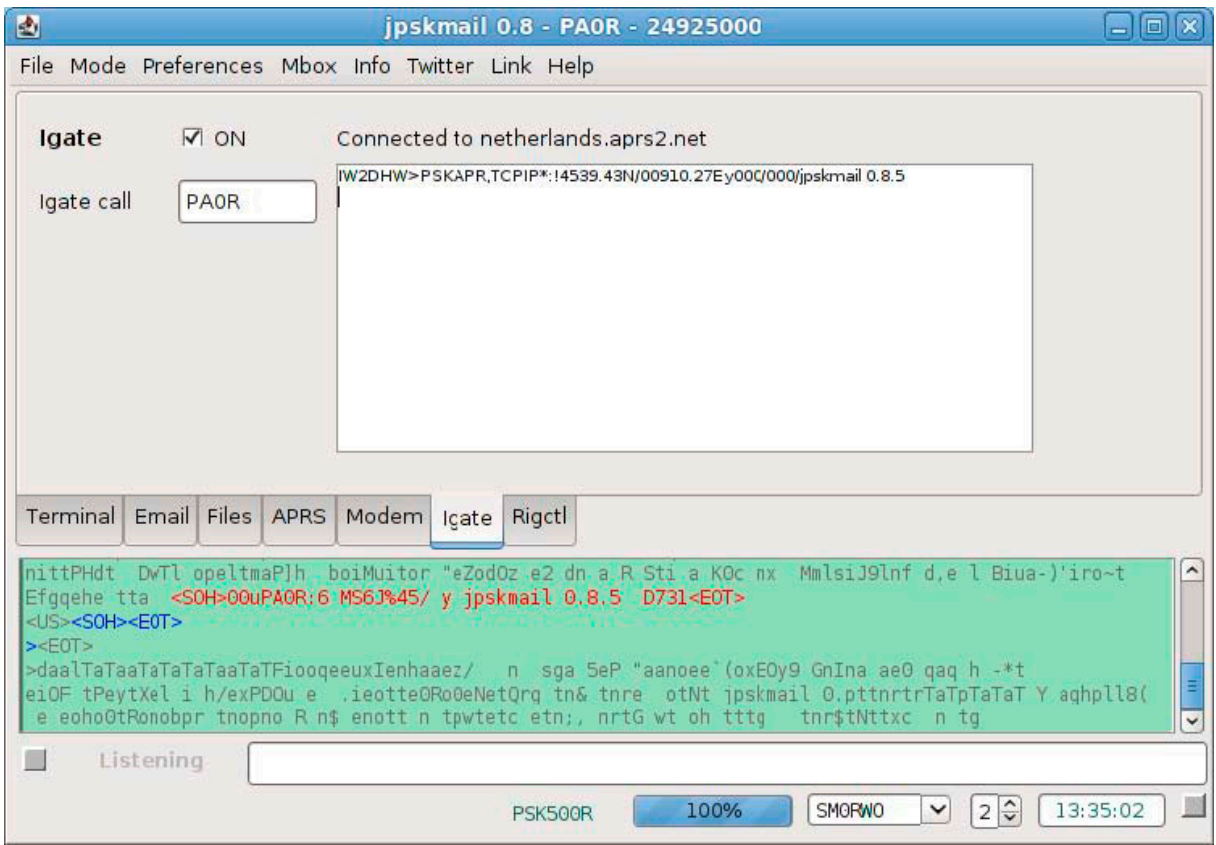

Das Igate kann auf dem Reiter Igate aktiviert werden. Wenn es aktiviert wurde, wird es sich zu einem APRS Tier 2 Server verbinden. All "beacons" und Nachrichten, die vom Igate empfangen werden, werden an den APRS-IS Backbone weitergesendet.

## **Reiter Rig control**

Rig control kann aktiviert werden per "preferences->edit->rig" Optionen Dialog.

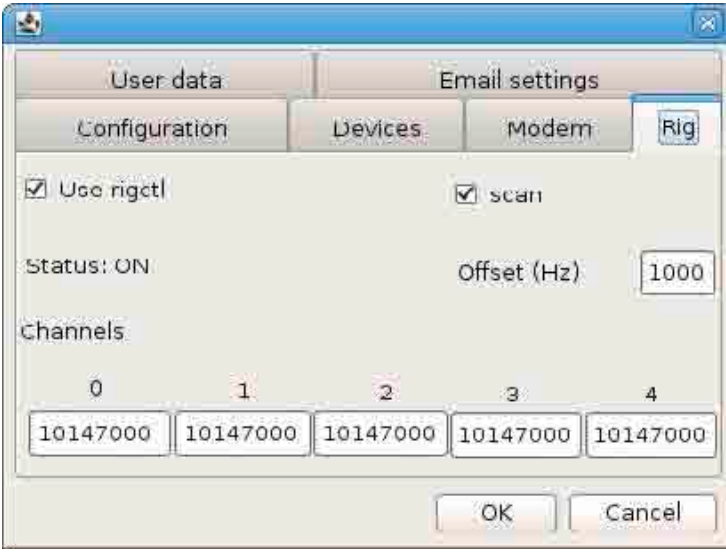

Die Scan-Funktion kann getrennt eingeschaltet werden. Sie können auch die voreingestellten Frequenzen für den Scan eingeben. Diese sollte als die Zentrumsfrequenz des Kanals eingegeben werden, da der Scanner abweichen wird, um die VFO Wählfrequenz zu bestimmen. Es ist möglich die Frequenztabellen bekannter Server im Verzeichnis ~/,pskmail abzuspeichern. Die Dateien heißen SERVERCALL.chn, und beinhalten eine durch Komma getrennte Liste von Frequenzen (in Hertz). Beispiel für PI4TUE.chn:

292500000, 10147000, 10147000. 10147000. 18106000

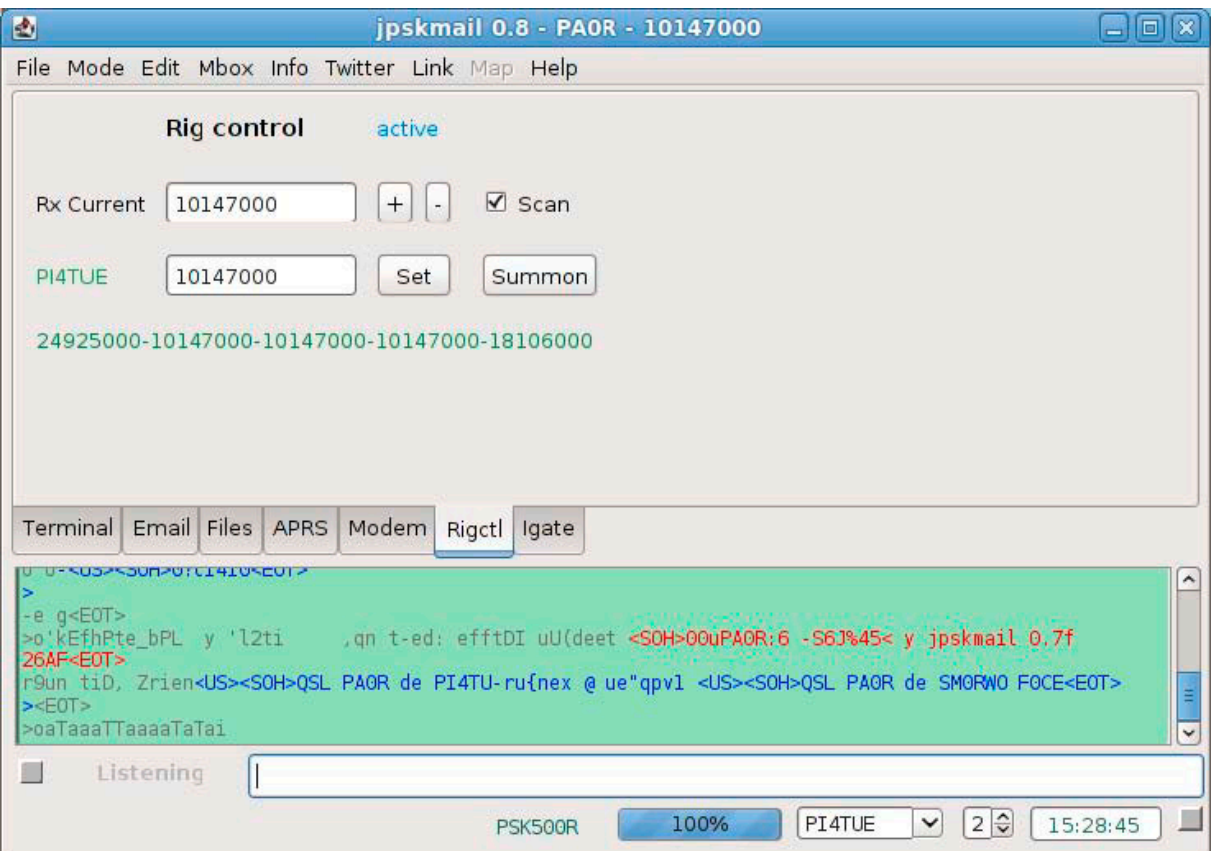

Sobald CAT Kontrolle im fldigi aktiviert ist, kann der Transceiver vom Reiter rigctl kontrolliert werden.

SERVERCALL wird der Server Frequenz Tabelle gehorchen.

Der Knopf "Set" wird die in "rx current" setzen, welche die CAT Frequenz in fldigi darstellt. "rx current" kann inkrementiert und dekrementiert werden mit dem Knopf "+" bzw. "-". Der Transceiver wird diesem folgen.

Der Knopf SUMMON ist speziell:

Wenn "rx current" und SERVERCALL Frequenzen unterschiedlich sind, so wird der Knopf SUMMON:

- eine Verbindungsauffforderung auf der SERVERCALL Frequenz absetzen
- auf die Bestätigung auf "rx current" Frequenz hinhören

Diese teilt dem Server mit auf Ihre "rx current" Frequenz zu kommen, um den Datenverkehr zu regeln. Dies funktioniert natürlich nur, wenn der Server so eingestellt ist, dass er SUMMON unterstützt.

## **Hauptmenü**

File Mode Preferences Mbox Info Twitter Link Help

Das Hauptmenü ist unterteilt in folgende Hauptabschnitte:

- File (Datei): Allgemeine Operationen wie Verbinden zu einem Server oder Klienten, Löschen von Listen und Beenden von Anwendungen
- Mode (Modus): Kontrolliert den Hauptmodus des Klienten und die Modem-Betriebsart inklusive Betriebsart-Profilen für adaptive Geschwindigkeiten während Sitzungen
- Preferences (Voreinstellungen): Bearbeiten und Speichern des Voreinstellungs-Dialogs.
- Mbox: Die Möglichkeit lokale Nachrichten zu verarbeiten auf einem Server während Sitzungen
- Info: Kommandos, die man einem Server während Sitzungen schickt
- Twitter: Senden oder Empfangen von Status Updates
- Link: Hier können Sie das Verbinden zu Servern kontrollieren
- Map (Karte): Momentan ungenutzt. Eine integrierte Karte zur Darstellung von aprs Daten wurde begutachtet und an einer noch besseren wird später gearbeitet werden.
- Help (Hilfe): Öffnet die interaktive Hilfe welche von dieser Anleitung kreiert werden wird und zeigt außerdem Lizenzbedingungen für die Anwendung an.

## **File (Datei)**

Verwaltung allgemeine Operationen wie verbinden, löschen von Listen und Beenden von Anwendungen.

- Verbindung (Connection)
- Mail Liste löschen (Clear mail queues)
- Headers löschen (Clear headers)
- Bulletins löschen (Clear bulletins)
- Anzeigen bestehender Vorgänge (Show pending transactions)
- Einstellen wie der up/download von Dateien wiederaufgenommen wird (Set file up/download resume policy)

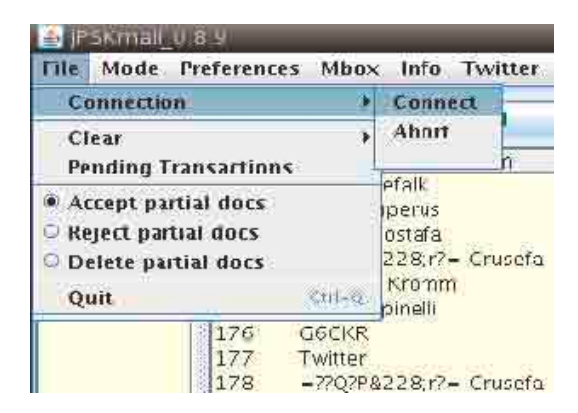

## **Mode (Modus)**

Kontrolliert den Hauptmodus des Klienten und die Modem-Betriebsart inklusive Betriebsart-Profilen für adaptive Geschwindigkeiten während Sitzungen. Für eine genauere Beschreibung schauen Sie im Anhang A nach.

### **Preferences**

Die Art und Weise den Voreinstellungen Dialog anzuzeigen.

## **Mbox**

Die Möglichkeit lokale Nachrichten zu verarbeiten auf einem Server während Sitzungen. Mit lokalen Nachrichten meinen wir Nachrichten adressiert an user@server. Diese Nachrichten werden nur lokal abgespeichert, und nicht an andere pskmail server weitergeleitet (für jetzt).

### **Info**

Kommandos, die man einem Server während Sitzungen schickt

### **Twitter**

Senden oder Empfangen von Status Updates

Diese Updates werden zum pskmail twitter Account gesendet, also können Sie die Nachrichten dort verfolgen.

## **Link**

Hier organisieren Sie Verbindungen zu Servern:

- Ping: Schicken Sie ein Ping auf der Frequenz
- Link: Senden Sie eine Verbindungsanfrage zum Server
- Update: Updaten Sie einen Server mit dem momentanen Inhalt Ihres Email Kontos
- Telnet: Starten Sie den telnet Agenten

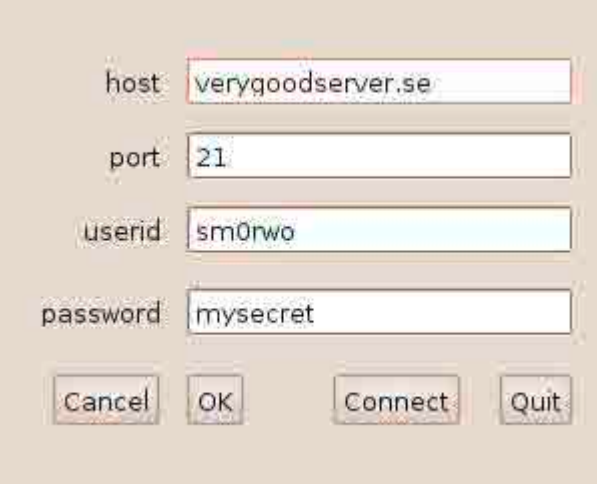

# **Help**

Öffnet die interaktive Hilfe welche von dieser Anleitung kreiert werden wird und zeigt außerdem Lizensbedingungen für die Anwendung an.

## **Kartenanwendung**

Die meisten APRS Information sind von Natur aus geographisch. Meist übermitteln wir unsere Position und während wir dies tun, werden und können andere unsere Daten empfangen. Während einer Sitzung dürfen wir eine Liste von Stationen in unserer Nähe abfragen und der Server wird eine lange Liste von Stationen mit ihrer jeweiligen Position anhängen.

Diese geographischen Daten können als Text sehr hilfreich sein, aber noch hilfreicher, wenn sie über einer Karte dargestellt werden. jPSKmail beinhaltet einen Server Socket, zu dem viel APRS Klienten sich leicht verbinden können.

Der APRS Server wird innerhalb der Optionen aktiviert, bitte schauen Sie hierzu im Kapitel, dass sic mit dem Reiter für Geräte auseinandersetzt. Setzen Sie dies einfach auf aktiviert und wählen einen Port aus, der dafür verwendet werden soll (oder benutzen Sie den voreingestellten Port 8063, der in den meisten Fällen ausreichen sollte).

Unten sehen Sie ein Bild wo xastir,<http://www.xastir.org/> mit jPSKmail verbunden ist, das auf demselben Rechner läuft. Die Prozedur ist einfach, stellen Sie xastir so ein, dass es auf einen Internet Server auf localhost verbindet mit der voreingestellten Portnummer (voreingestellt ist 8063).

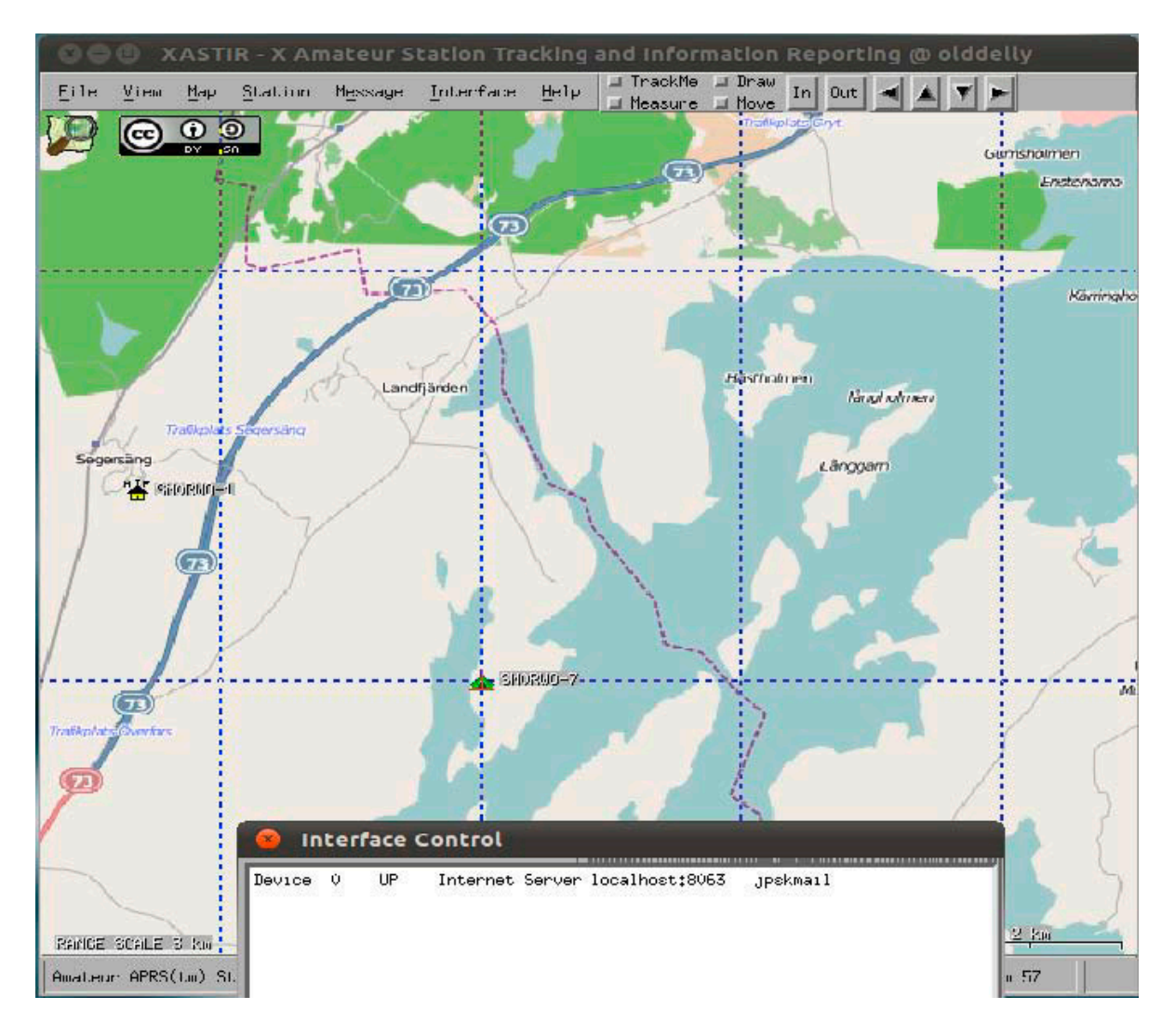

## **Anhang A, Auswählen des Betriebsmodus**

Diese Tabelle versucht Daten über die Datenmodi zu sammeln, die mit pskmail benutzbar sind. Es ist wichtig zu bemerken, dass dies einen Versuch darstellt und ständig erweitert wird, Testresultate und Daten, um diese Tabelle zu verbessern, sind herzlich willkommen!

Auf jeden Fall können einige Fakten und Schlussfolgerungen aus dieser Tabelle entnommen werden:

- Die schnellste Betriebsart ist PSK500, Tests unter Einsatzbedingungen haben gezeigt, dass Geschwindigkeit von bis zu 1862 Buchstaben pro Minuten mit ARQ möglich sind.
- Die schnellste Betriebsart im US Amateurfunk auf UKW ist PSK250.
- Die langsamste Betriebsart hier ist THOR 8 mit 28 wpm
- Die bandbreiten-engste Betriebsart ist PSK63, sie ist 63 Hz breit.

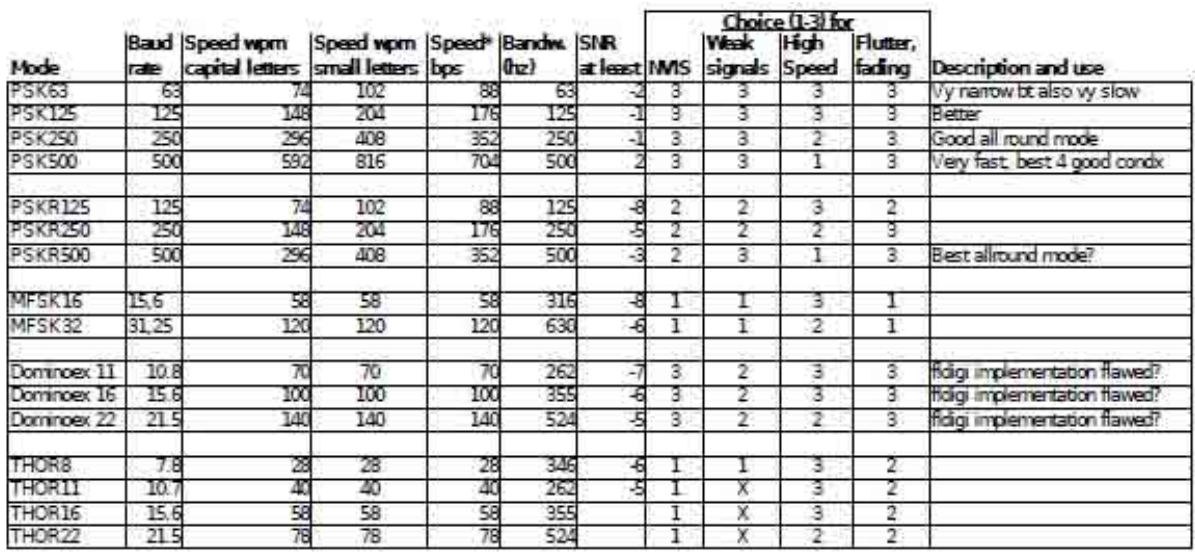

\* Speed is an attempt. Varicode and different ways to measure makes this difficult xx SNR is whatever I could find, most at 3 Khz bandwidth.

Es dürfte Ihnen auffallen, dass einige populäre Betriebsarten in dieser Tabelle fehlen. Zwei der fehlen Betriebsarten sind Olivia und MT63. Olivia kann nicht mit pskmail benutzt werden, da es nicht den vollen 8-bit Zeichensatz unterstützt, dies bedeutet z.B. dass <SOH> frames und <EOT> frames nicht übertragen werden können.

### **Betriebsarttabellen für adaptive asymmetrische Verbindungskontrolle**

Von jPSKmail 0.5 an, getrennte adaptive Betriebsartkontrolle für up- und downlink Betriebsarten ist automatisiert.

Um dies zu erreichen waren zahlreiche Änderungen am Server und am Klienten notwendig. John, VK2ETA spielt in diesem Zusammenhang ein wichtige Rolle. Basierend auf empirischen Daten wurde zwei Betriebsarttabellen in den Server eingebaut, eine für den Gebrauch im US-Amateurfunk, eine für den Rest der Welt. Dies war notwendig, da die FCC kein Symbolraten > 300 Baud erlaubt. PSK500 und PSK500R benutzen allerdings 500 Baud. Beide Tabelle beinhalten die populärsten Betriebsarten, und decken damit ein großes Feld von Geschwindigkeiten, Empfindlichkeiten und Robustheiten (qrm, doppler, multipath) ab.

Tabelle A:

PSK500 – PSK500R – PSK250R – MFSK32 – THOR22 – MFSK16 – THOR8

Tabelle B: (USA und Intermar)

PSK250 – PSK250R – PSK125R – MFSK32 – THOR22 – MFSK16 – THOR8

Die Betriebsarten in diesen Tabelle gehen von schnell zu langsam und werden robuster und empfindlicher von rechts nach links. Der Server kennt das S/N Verhältnis und die Erfolgsrate der Downloads des Klienten, und wählt die Betriebsarten mit der besten Durchsatzrate und den momentan Kanalbedingungen. Initiale tx und rx Betriebsarten werden im Klienten gesetzt bevor ein "Connect" Frame abgesetzt wird. Dies geschieht geschieht immer noch unter der Kontrolle des Operators.

Bevor der Server ein Frame verschickt, entscheidet er ob ein Betriebsartwechsel möglich (up) oder notwendig (down) ist. Dies basiert er auf dem S/N Verhältnis der Erfolgsgeschichte von sowohl den Verbindungen (link) als auch dem ARQ. In diesem Fall wechselt der Server eine Position in der Tabelle aufwärts oder abwärts.

### **APRS Betriebsartwahl**

Für APRS Funktionen ist die beste Betriebsart normalerweise die voreingestellte Betriebsart. In Europa gibt zwei Netzstrukturen. Eines davon liegt auf 10147 kHz und hört in der PSK500R Betriebsart, das andere liegt auf 10148 kHz und hört in der PSK250 Betriebsart. US Server werden auch PSK250 benutzen, außer sie operieren auf MARS Frequenzen.

Im Falle, dass eine Station in der voreingestellten Betriebsart nicht durchkommt, ist es möglich eine Betriebsart mit niedrigerer Geschwindigkeit mit RSID aktiviert zu benutzen. Tx RSID kann im fldigi manuell eingeschaltet werden. Bei Empfang eines QSL von einem Server wird die TXID des Klienten automatisch ausgeschaltet werden. Dies beugt Betriebsarten Chaos auf dieser Frequenz vor.

## **Anhang B:**

## **PSKmail ARQ Protokoll Spezifikation (2te Ausführung)**

## **Einführung**

PSKmail ist ein ARQ Datenübertragungssystem. Es wurde optimiert für den Einsatz auf UKW Radiofrequenzen. PSKmail hat sowohl eine Klient/Server als auch eine Klient/Klient Struktur. Die Server stellt Gateways zu verschiedenen Diensten im Internet dar. Die Klienten ermöglichen es mobilen oder tragbaren Radiostationen auf das Internet zuzugreifen, wo es keine Abdeckung dessen gibt, oder schicken Nachrichten und Email sich untereinander zu.

Um PSKmail zu benutzen, benutzt man ein UKW Radio und einen PC mit Soundkarte, und oftmals ein Hardware Interface zwischen dem Radio und dem PC. Das Kommunikationsprotokoll wurde optimiert für die spezifischen Bedingungen auf Kurzwelle:

- Unterschiedlich Propagierungsbedingungen auf Kurzwelle, mit multipath, Doppler Effekten, und oftmals schwachen Signalen nahe des Lärmpegels.
- Oftmals haben die mobilen Stationen wenig Energie und Notlösungs-Antennen.
- Sobald Amateurfunk sich Frequenzen teilt, werden die Störlevel groß.

Um dieser Breite von Bedingungen zu begegnen, benutzt PSKmail nicht eine einzige digitale Radiobetriebsart. Stattdessen benutzt es eine Fülle von Betriebsarten, mit getrennt-adaptiver Kontrolle für up- und download Kanäle. Die maximale Bandbreite es Kurzwellesystems ist 500 Hz und Geschwindigkeiten rangieren zwischen 44 cps für einen idealen Kanal runter bis auf 2 cps für die problematischsten Kanäle. Für klare (single hop) Kanälen werden PSK Betriebsarten benutzt, für undeutliche Kanäle werden MFSK und THOR Betriebsarten benutzt, inklusive Faltungscodes, Viterbi Decodern, und Interleavern, um statischem Rauschen entgegenzuwirken.

### **Radio Schnittstelle**

Das Radio wird immer in der USB Betriebsart benutzt, da einige der Betriebsarten polarisiert sind. THOR Betriebsarten z.B. sind abgeleitet von DominoEx. Oft ist ein Hardware Interface zwischen Modem und Radio vonnöten, um eine galvanische Trennung zwischen den Audio Signalen und dem PTT Signal sicherzustellen. Das Protokoll Timing erlaubt auch die Benutzung von VOX.

### **Modem Schnittstelle**

PSKmal benutzt fldigi (>= 3.20) als Modem, dies ist ein multi-modales digitales Modem Programm, das die Soundkarte des Computers benutzt. PSKmail benutzt ASCII Symbole 0x01 <SOH>, 0x04 <EOT>, 0x06 <ACK>, 0x12 <DC2> und anzeigbare ASCII Symbole 32 … 127 um mit dem Modem zu kommunizieren.

Das System benutzt RSID Signalisierung um die Link-Layer Protokoll Maschine über einen Betriebsartwechsel zu informieren, und stellt außerdem das S/N Verhältnis der Anwendung zur Verfügung.

PTT Signalisierung wird von fldigi durchgeführt.

Das Modem Programm ist verfügbar für alle Betriebssysteme.

## **Link Layer Protokoll**

Das PSKmail System benutzt ein Master/Slave Protokoll. Der Server ist der Master, der Klient ist der Slave. In dem Fall, wenn zwei Klienten sich miteinander für eine TTY (chat) Sitzung verbinden, ist der Anrufer der Slave.

Alle Kontrollfunktionen liegen beim Master, was Timing viel leichter macht, als in den ersten PSKmail Implementierungen, in denen Klient und Server miteinander konkurriert haben, bis beide synchron zueinander übermittelten.

### **Status Diagramm**

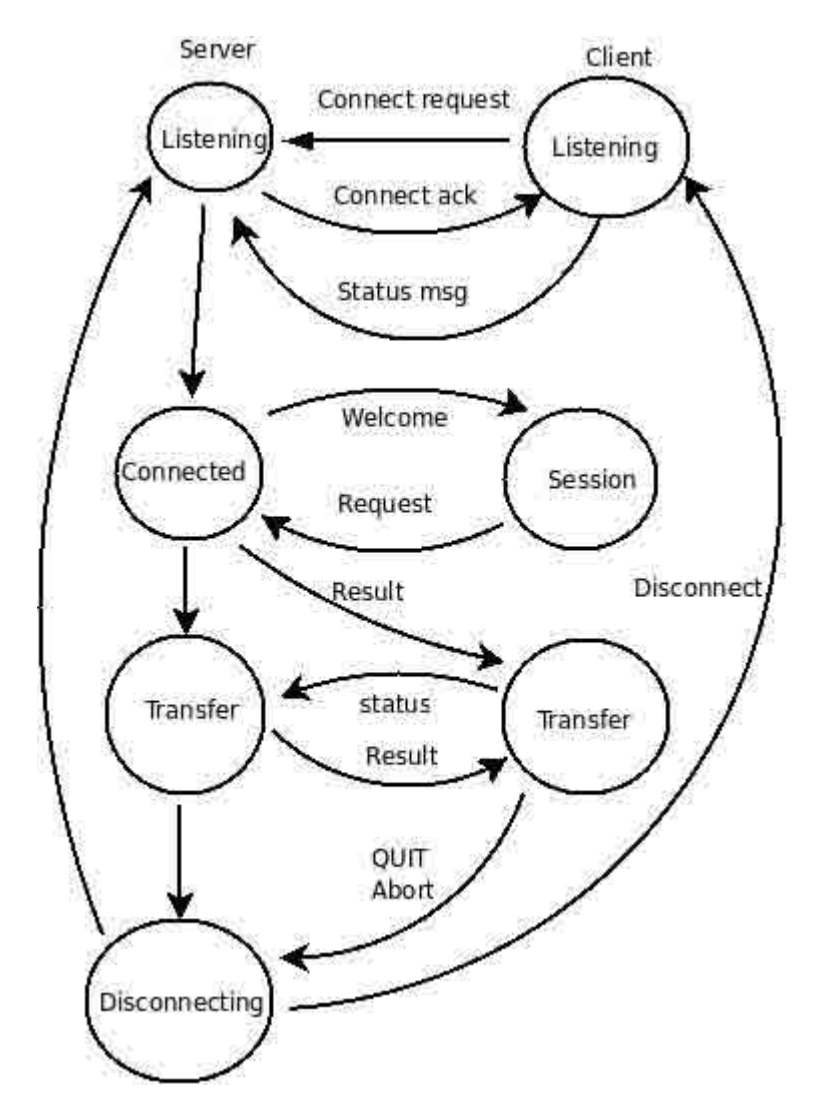

## **Prokotoll Details**

Alle Transaktionen zwischen Server und Klient werden in Frames verpackt. Jedes Frame besteht aus 10 Blöcken, genauer 0…8 Datenblöcke, 1 Statusblock und 1 optionaler Identifikationsblock (am Anfang der Sitzung und danach alle 10 Minuten).

Frame Struktur: <SOH> [<ident block>] <data block> … <data block> <status block> <EOT>

Alle Blöcke haben dieselbe Struktur. Sie beinhalten einen Header, einen Datenteil, und eine CRC16 Checksumme. Der Anfang des Blocks ist mit dem <SOH>-Symbol markiert (ASCII 0x01). Ein Status Block endet mit dem <EOT>-Symbol (ASCII 0x04). Der Datenteil kann 0 – 64 Zeichen lang sein.

Block Struktur:

<SOH><header><data><CRC> oder <SOH><header><data><CRC><EOT> (Status Block)

Der Header besteht aus 3 Symbolen. Die Bedeutung dieser Symbole ist unterschiedlich für den Master (Server) oder den Slave (Klient), und hängt auch vom Blocktyp ab. Für den Klienten-Header:

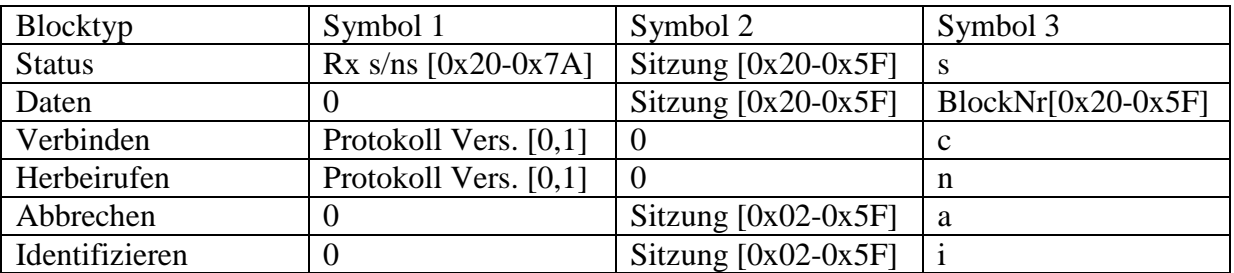

Für den Server-Header:

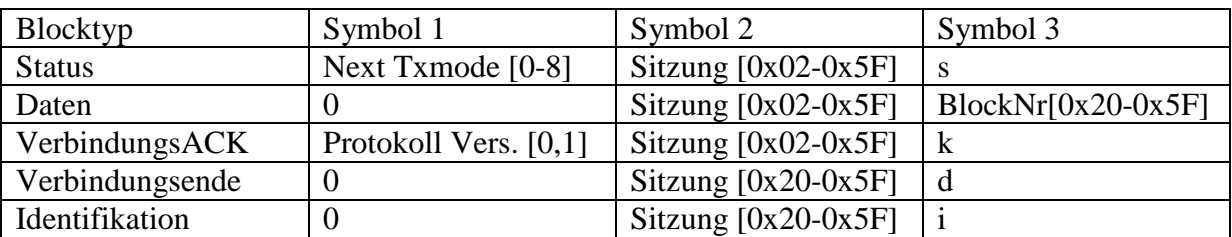

Einige Blöcke haben festgelegt Datenfelder:

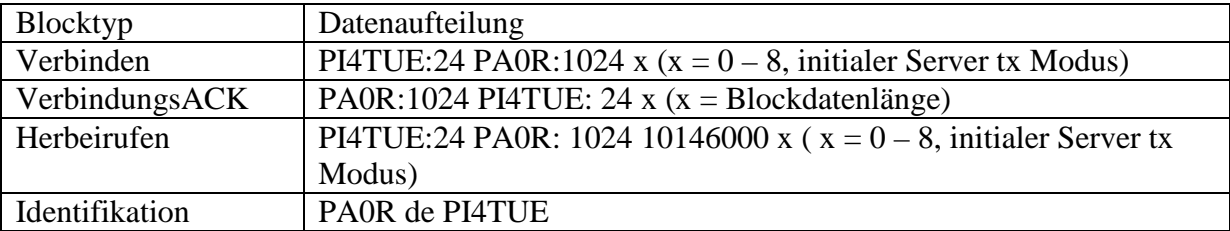

## **ARQ Kontrolle und Wiederholungen**

Der Empfangspuffer ist ein zirkulärer Puffer mit Platz für 64 Blöcken. Das Datenfeld des Statusblocks übermittelt den Status des Empfangpuffers:

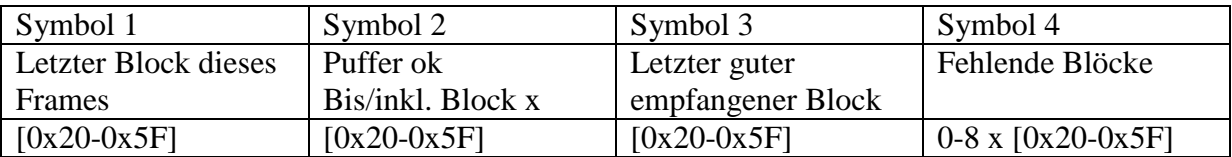

Fehlende Blöcke werden wiederholt, indem an das nächste Frame angehängt werden.

### **Adaptive Betriebsarten-Kontrolle**

Der Server kontrolliert sowohl seine eigene digitale Betriebsart als auch die des Klienten.

Die Betriebsarten-Tabelle deckt eine große Bandbreite von Geschwindigkeit und Betriebsarten ab:

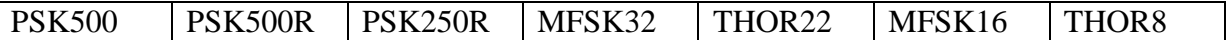

Für den Gebrauch in den USA, wo Baudraten über 300 Baud auf Amateurfunkfrequenzen unter 30 MHz nicht erlaubt sind, wird eine alternative Tabelle zur Verfügung gestellt:

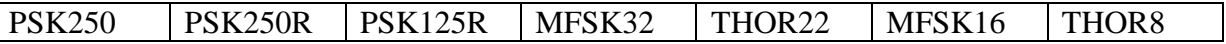

Sowohl Klient als auch Server messen das S/N Verhältnis des empfangenen Frames, und der Klient schickt seine SNR Daten in jedem Statusblock zum Server. Der Server signalisiert Betriebsartwechsel mittels RSID und durch ein Flag in seinem Statusblock-Header.

Wurde ein Statusblock nicht empfangen, so wird ein Abfrage-Frame gesendet, welches einfach ein leeres Frame ohne Datenblöcke ist.

TX und RX Betriebsarten werden derart kontrolliert, dass die Anzahl der ARQ Wiederholungen begrenzt ist, dies stellt optimalen Durchsatz für den jeweiligen Kanal sicher.

Der Server RDIS beim Empfang, also kann der Klient in jeder verfügbaren Betriebsart eine Verbindung aufbauen. Die voreingestellte Betriebsart zum Hören ist PSK500R, aber der Server kann empfindlichere Betriebsarten auf DX scannen sollte dies notwendig werden.

### **Kompressionstechniken**

Der PSKmail Server benutzt gzip um Webseiten, Emails und binäre Dateien zu komprimieren. Diese gezippte Datei wird dann zur Übermittlung base64-codiert mit einem ASCII-127 Zeichensatz. Kodieren und Dekodieren geschehen automatisch.

## **Unproto (nicht-ARQ) Operationen**

Es gibt 3 PSKmail Funktionen, die unproto Frames benutzen. Diese Funktionen sind:

- Ping
- Verbinden zum Server
- APRS Beaconing und Nachrichten verschicken

Wie ARQ Frames, unproto Frames bestehen aus einem Header, einem Datenfeld und einer CRC Checksumme. Wenn der Klient ein Ping Frame schickt, antworten alle Server mit einem Ping Antwort Frame.

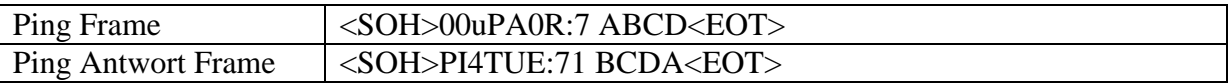

Jeder PSKmail Server hat eine Verbindungstabelle, die Rufe von Klienten beinhaltet. Ein Klient kann nur in der Verbindungstabelle eines einzelnen Servers sein. Diese Funktion wird benutzt, wenn der Server eine APRS Nachricht zu einem bestimmten Klienten schickt. Auf diese Art und Weise wird die Nachricht nur von einem Server abgeschickt.

Der Klient sendet eine Verbindungsanfrage an einen bestimmten Server, und bei Empfang der Anfrage bestätigt der Server diese:

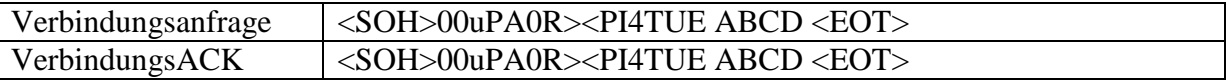

Der Server und der Klient können eine beacon auf Kurzwelle verschicken, diese beinhaltet die APRS Position und eine Status-Nachricht:

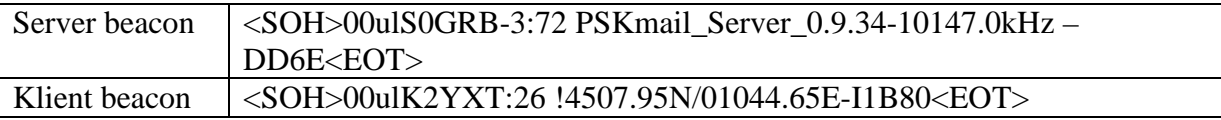

Hört der Server eine Klient beacon oder eine APRS Nachricht, so bestätigt er den Empfang mit einer kurzen QSL Nachricht

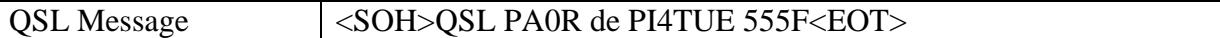

Eine APRS Nachricht hat dasselbe Format wie eine Klient beacon, eine APRS Email start mit address@something.xxx .

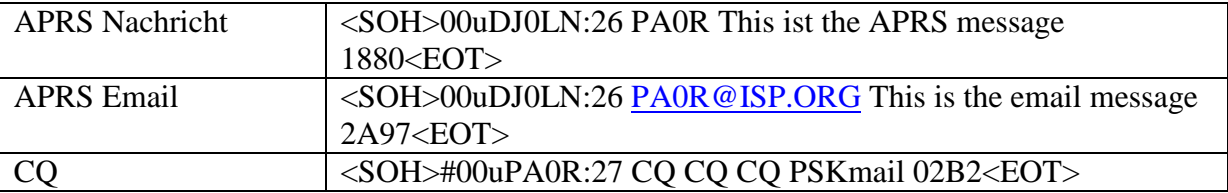

# **RSID Signalisierung**

RSID (Reed Solomon Identifizierung) wird benutzt, um einen Betriebsartwechsel zu signalisieren. In diesem Zusammenhang finden folgende Regeln Anwendung:

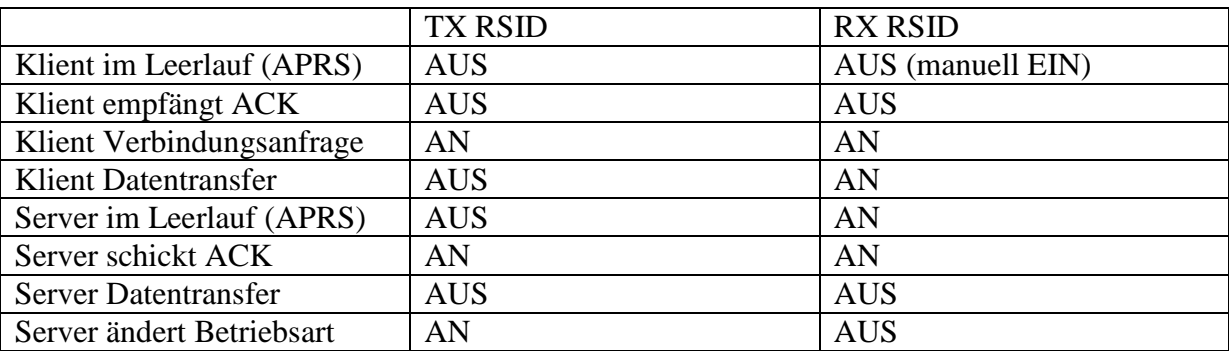

## Querverweise

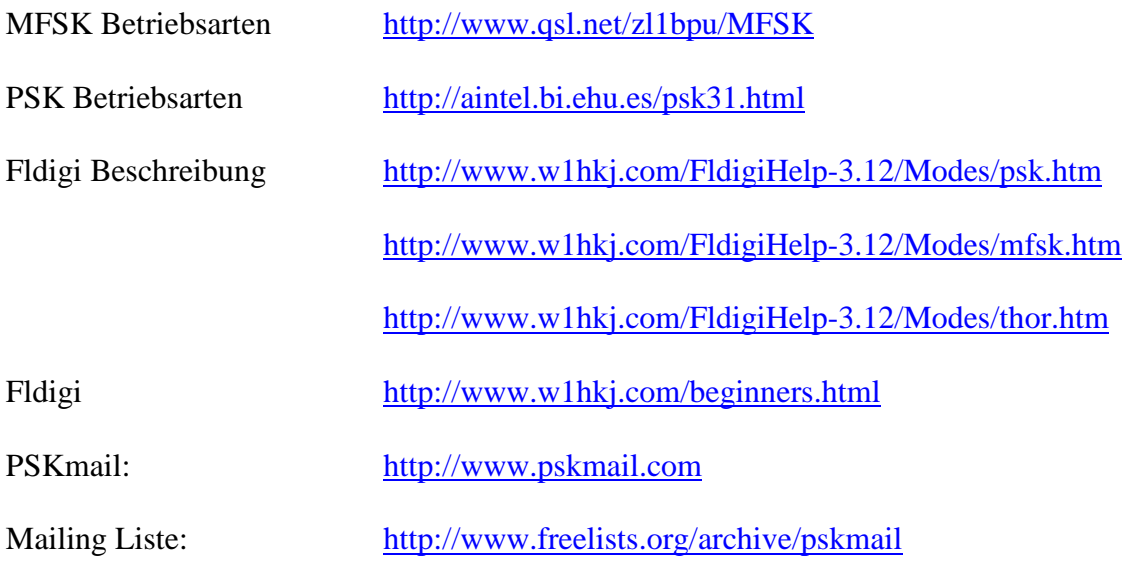